**Jihočeská univerzita v Českých Budějovicích** 

**Pedagogická fakulta - Katedra fyziky** 

**Možnosti tabulkového kalkulátoru Microsoft Excel při vyhodnocování fyzikálního měření** 

**Bakalářská práce** 

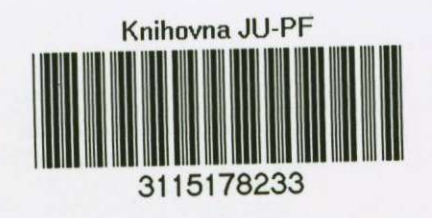

Vedoucí práce: RNDr. Pavel Kříž, Ph.D. **Autor: Lukáš Valenta** 

## **Anotace**

Cílem mé práce je zaměření na vytvoření textu, který by měl posloužit pro vytvoření tabulek, použitelných především při zpracování fyzikálních měření. Při opakovaném použití v dané úloze značně zjednoduší práci uživatele. Především se využívají funkce, které Excel nabízí. Celé tabulky jsou konstruovány tak, aby uživatel zadal pouze potřebná data a požadované výsledky se mu v zápětí zobrazili.

# **Abstract**

The purpose of my thesis is to compose a description of how to create a table used primariiy for running physical measurements. Multiple applications of the table in a specifíc task greatly simplifies the work of a user, especially if the main functions of Excel are applied. AII the tables are put together in such a way that the user would only need to enter the relevant data and the requested results would appear ímmedíately.

Prohlašuji, že svou bakalářskou práci jsem vypracoval samostatně pouze **s použitím literatury uvedené v seznamu citované literatury.** 

**Prohlašuji, že v souladu s § 47b zákona č. 111/1998 Sb. v platném znění souhlasím sc zveřejněním své bakalářské práce a to v nezkrácené podobě.** 

144.1002 Valente

**Touto formou bych chtěl poděkovat svému konzultantovi p. RNDr, Pavlu Křížovi, Ph.D., za cenné rady, připomínky při zpracování mé práce a ochotu konzultovat veškeré mé dotazy týkající se bakalářské práce.** 

# **Obsah**

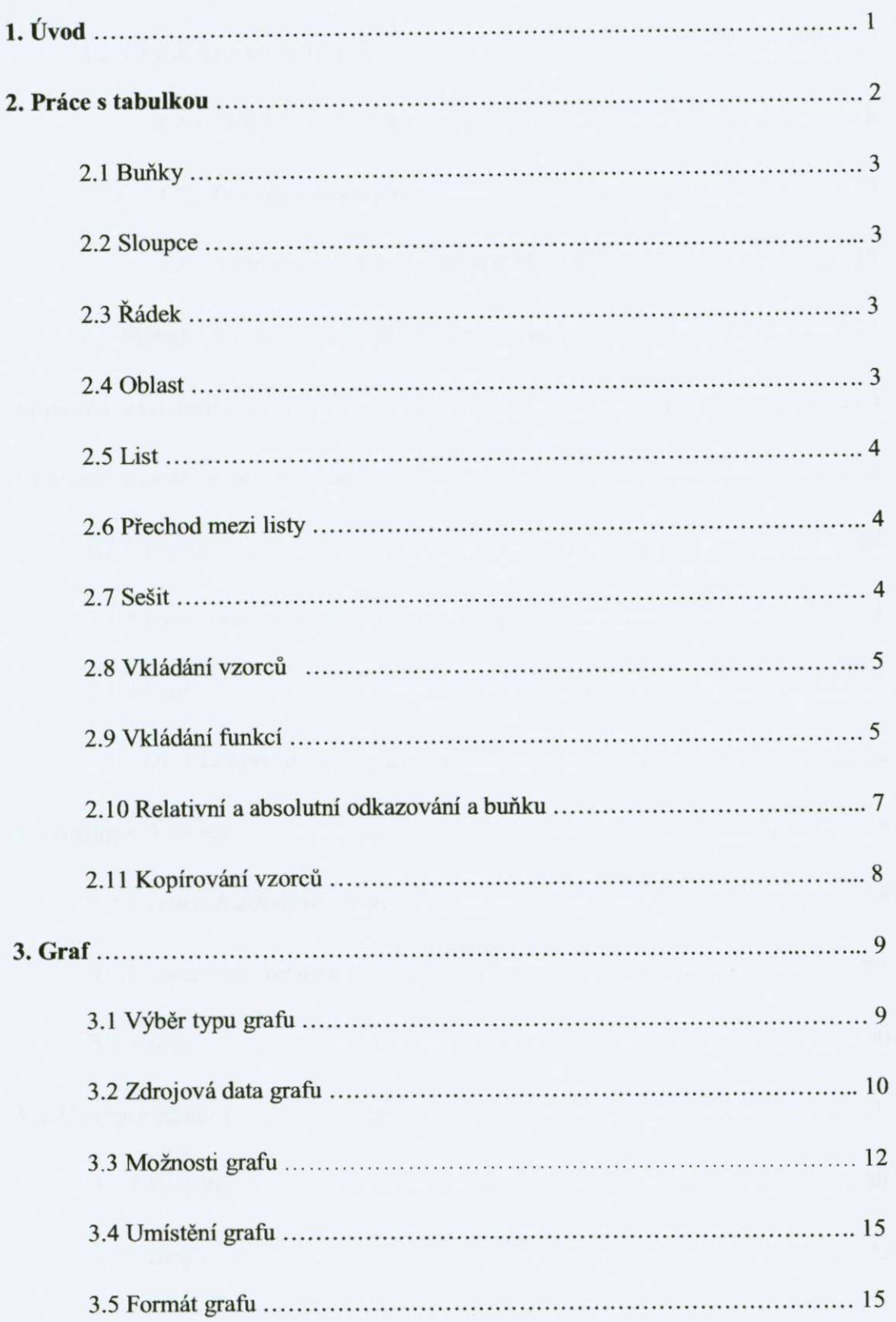

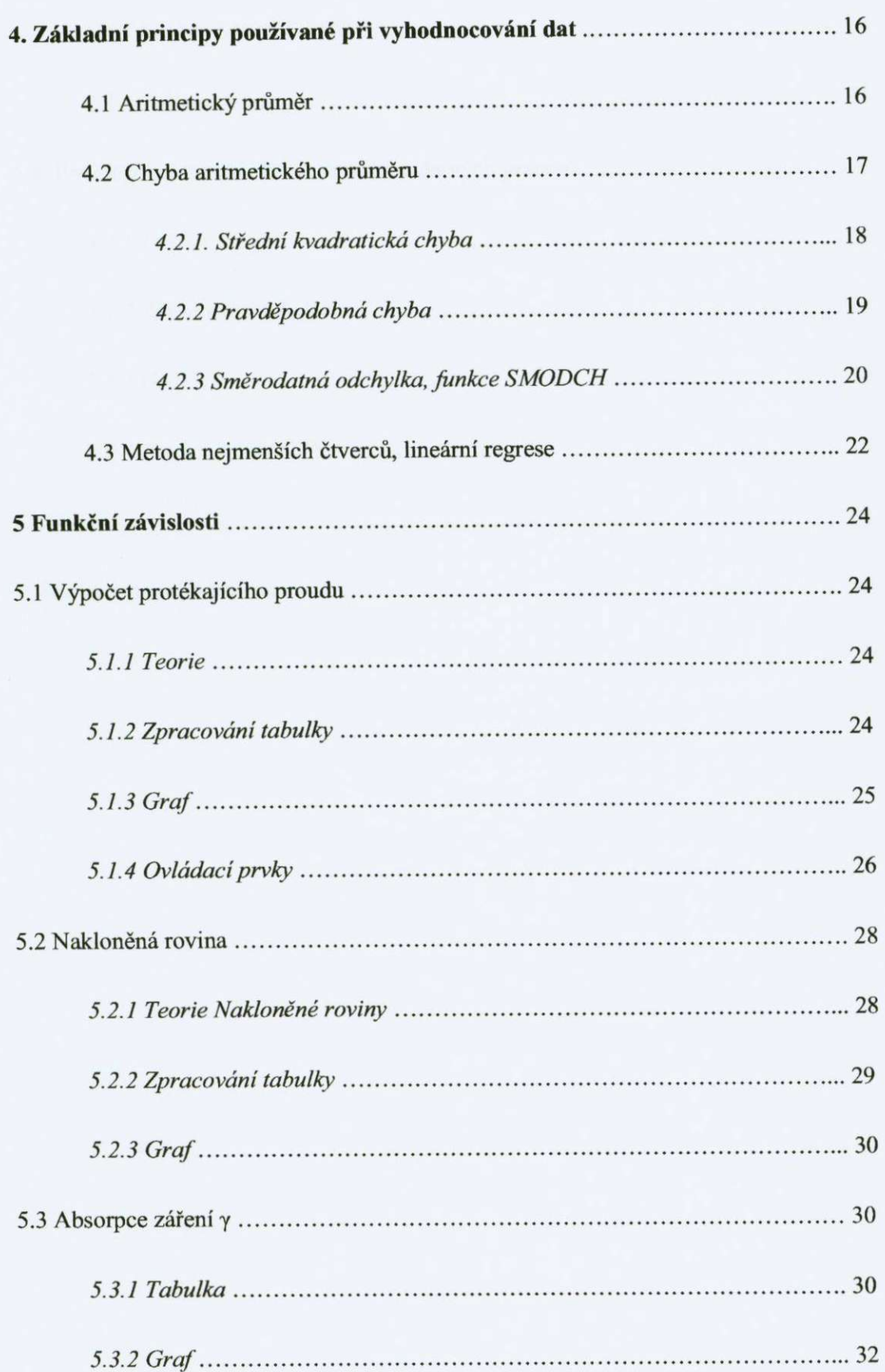

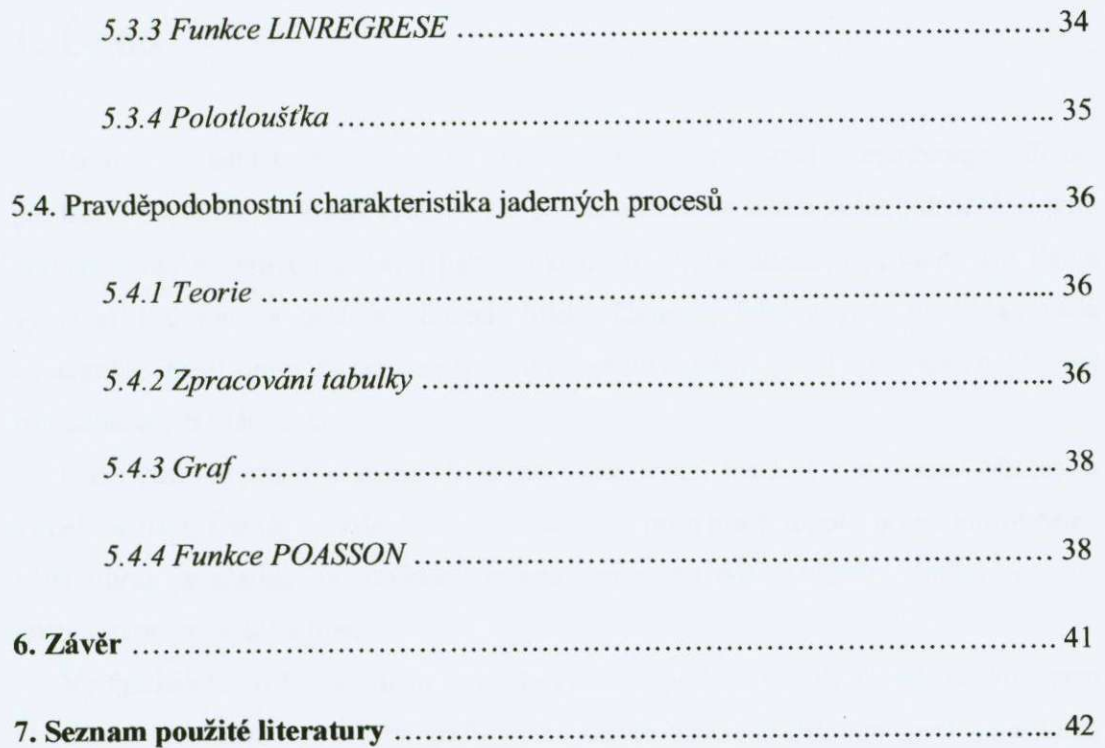

# **1. Uvod**

Excel je tabulkový procesor (kalkulátor), který snad nepotřebuje dlouze představovat. Jeho předností využívá miliony uživatelů na celém světě, jež oceňují jeho univerzálnost a opravdu širokou paletu možností. Vedle účetních příkladů lze Excel využívat i v mnoha dalších oborech lidské činnosti, jakými jsou například věda a technika, řízení firem, řízení domácností a mnoha dalších. Excel může také naplňovat roli databáze či plánovače.

První část mé práce se zaměřuje na základní prvky, které se v programu Microsoft Excel nachází. Čtenář se zde dozví o základních principech tohoto programu přičemž větší důraz je kladen na možnosti tohoto programu typu vkládání funkcí, vzorců, absolutní odkazování a jiné.

Ve fyzikálních měřeních nám mnohdy grafická podoba odhalí o výsledku mnohem více než číselná. Proto je tvorbě grafu a jeho široké škále nabídek věnovaná samostatná kapitola.

Další část této práce popisuje základní matematické postupy často používané při zpracování fyzikálních měření. Je zde především znázorněn rozdíl při použiti funkcí, které Excel nabízí a ručním zadávání vzorců.

V poslední kapitole jsou popsány postupy při zpracování čtyř základních funkcí a to lineární, lineární lomené, exponencionální a komplikovanější obecné funkce.

### **2. Práce s tabulkou**

### **2.1 Buňky**

Nejdůležitější pracovní jednotkou excelovského dokumentu je Buňka. Buňky jsou políčka mřížky, která obsahují data a funkce a lze je mezi sebou propojovat. Kromě toho můžeme provádět s buňkami i různé činnosti, lze je formátovat, vypočítat, přesouvat, kopírovat nebo se na ně odkazovat. Pokud do buňky chceme vepsat data nebo vložit funkci, najedeme na požadovanou buňku pomocí klávesnice nebo funkce Vložit vepíšeme požadovanou hodnotu nebo vložíme funkci. Nebo také můžeme pomocí myši najet kurzorem na požadovanou buňku a dvakrát kliknout levým tlačítkem myši. Umístění buňky v mřížce určuje její polohu (adresu), což využijeme ve vzorcích, funkcích a při odkazech na buňky. Odkazy na buňky mohou být v jednom listu, sešitě, ale i vjiném dokumentu. Adresa buňky vychází z čísla řádku a písmene sloupce, respektivě z jejich průsečíku. Pro popis sloupců používá Excel písmena abecedy (A až Z) a jejich kombinace (např. AK), pro popis řádků pak číselnou hodnotu. Pro vyjádření adresy buňky lze také použít tzv. RC formát (řádek/sloupec, resp. Row/Column), kde "R" označuje číslo řádku a "C" číslo sloupce. Použitím tohoto typu adresy buňky nastavíme zaškrtnutím volby Styl odkazu R1C1 na kartě Obecné v nabídce Nástroje → Možnosti. Pak adresa buňky B4 je R4C2.

#### **2.2 Sloupec**

Sloupec je soubor svislých buněk postupně využívajících písmenné označení od "A" do "Z". Vzhledem k tomu, že Excel umožňuje využít 256 sloupců, písmena by brzy došla, a tak postupně přichází kombinované popisky AA, AB atd. V některých případech budeme potřebovat vybrat celý sloupec a pracovat s ním. Výběr celého sloupce je možné kliknutím na záhlaví sloupce. Pro označení více sloupců přetáhneme myš pres záhlaví požadovaných sloupců, které se poté podbarví.

# **2.3 Řádek**

Řádkem označujeme vodorovnou skupinu buněk s číselným označením 1 - 65536. Stejně jako sloupce můžeme vybírat i celé řádky s požadovaným číslem.

#### **2.4 Oblast**

Skupina buněk, jež je označena adresami levé horní buňky a pravé dolní buňky. Aby nedošlo k omylu při zadávání vzorců či odkazů, jsou oba údaje odděleny dvojtečkou např. A2:E8. Výběr oblasti pro operace, které chceme aplikovat na celou oblast buněk provedeme tak, že klepneme na první buňku oblasti a se stisknutým levým tlačítkem myši se přesuneme na protilehlý roh, čímž označíme požadovanou libovolnou oblast (Obr.2.1).

|                   |                |         |          |   |   |              | $E = 21 + 14 = 0.100%$ |                             |  |
|-------------------|----------------|---------|----------|---|---|--------------|------------------------|-----------------------------|--|
| Artei             |                | $+10$   |          |   |   |              |                        | ■田明%地方以建建国 → △ → △ → 12 5 。 |  |
| C4                | ٠              | $\hbar$ |          |   |   |              |                        |                             |  |
| A                 | $\overline{R}$ | C.      | $\Omega$ | F | F | $\mathbb{G}$ | H                      | $\mathbf{J}$                |  |
|                   |                |         |          |   |   |              |                        |                             |  |
|                   |                |         |          |   |   |              |                        |                             |  |
|                   |                |         |          |   |   |              |                        |                             |  |
|                   |                |         |          |   |   |              |                        |                             |  |
|                   |                |         |          |   |   |              |                        |                             |  |
|                   |                |         |          |   |   |              |                        |                             |  |
|                   |                |         |          |   |   |              |                        |                             |  |
|                   |                |         |          |   |   |              |                        |                             |  |
|                   |                |         |          |   |   |              |                        |                             |  |
|                   |                |         |          |   |   |              |                        |                             |  |
|                   |                |         |          |   |   |              |                        |                             |  |
|                   |                |         |          |   |   |              |                        |                             |  |
| 12345090901123415 |                |         |          |   |   |              |                        |                             |  |
|                   |                |         |          |   |   |              |                        |                             |  |

Obr.2.1 Oblast buněk

#### **2.5 List**

Všechny buňky v mřížce tvoří tabulku, kterou nazýváme List. Pro odlišení listu můžeme používat pojmenování (při otevření souboru přiděluje Excel automaticky názvy List1, List2. Pojmenování listů se zobrazuje v tzv. "ouškách" listů, které jsou umístěny v řádku vodorovného posuvnému. Pokud se rozhodneme list přejmenovat, najedeme kurzorem na jeho název, poklepáním myši jej aktivujeme a přejmenujeme. Pro přejmenování listu s využitím místní nabídky, najedeme kurzorem na požadovaný název a stiskneme pravé tlačítko myši. V místní nabídce zvolime položku Přejmenovat a název přepíšeme. Data v jednotlivých listech lze vzájemně propojovat a kopírovat, a to jak mezi listy tak i mezi jednotlivými soubory. Excel nedovolí, aby v jednom souboru existovaly dva listy stejného názvu.

### **2.6 Přechod mezi listy**

Pro zadáváni dat využíváme vždy jen aktivní list. Chceme-Ii jiný list, klikneme levým tlačítkem myši na ouško požadovaného listu v řádku vodorovného posuvníku, tím se do požadovaného listu přepneme. Pro lepší orientaci má aktivní ouško listu bílou barvu, ostatní listy jsou zbarvené do šeda. Pro rychlejší přepínání listů můžeme použít klávesové zkratky Ctrl + PageDown pro pohyb vpravo, Ctrl + PageUp pro pohyb vlevo.

### **2.7 Sešit**

Excel ukládá data do speciálních souborů s koncovkou .xls. Tyto soubory obsahuji data a listy, které jsme uložili. Excel při ukládání souboru (dokumentu) implicitně nabízí pojmenování Sešit1, Sešit2..., ale můžeme si jej pojmenovat jakkoliv jinak. Poté je uložíme na nějaké místo v počítači. Při otevření nového sešitu vytvoří Excel tři prázdné listy. V jednom sešitu může být maximálně 256 listů.

### **2.8 Vkládání vzorců**

Jednou z nejdůležitějších součástí Excelu jsou vzorce. Excel obsahuje stovky předdefinovaných vzorců, ale nabízí možnost pro vytvoření vzorců vlastních. Excel lze využívat jako zcela běžný kalkulátor, je však mnohem výhodnější zadávat data do buněk a pomocí vzorců výpočty provádět. Výhodou je, že při jakékoliv změně dat dojde k automatickému přepočítáni. Každý vzorec začíná vložením symbolu = do nové buňky. To je pro Excel znamení, že bude následovat nějaká hodnota, ale vzorec bude přepočítávat vše, co se za znaménkem = nachází. Vzorce mohou obsahovat čísla, odkazy na buňky, definované názvy, operátory a závorky. Přepočítávám' běžných vzorců se řídí stejnými pravidly jako v matematice, základní matematické operace vyjadřuje také obvyklými znaménky, pouze pro násobení a umocňování se používají zvláštní symboly (\*,

### **2.9 Vkládání funkcí**

Nezbytným nástrojem pro práci v Excelu jsou předdefinované funkce. Jedná se o přednastavený vzorec, který provádí výpočty s konkrétním výsledkem. Většina vzorců jsou matematické. Funkce zadáváme do vzorců pomocí jejich názvu, například = jméno fimkce(odkazI:odkaz2;parametr). Jednotlivé funkce můžeme vkládat i do sebe. Jeden vzorec může obsahovat až sedmnáct vnořených funkcí. Názvy funkcí zadáváme buď tak, že si je pamatujeme nebo zadáním příkazu Vložit  $\rightarrow$  Funkce. Na panelu nástrojů se nachází ikona se znakem  $\sum$  ' Klikneme na rozbalovací šipku. Ukáže se nám nabídka několika základních funkci nebo vybereme poslední možnost Další funkce.

Před řádkem vzorců je tlačítko se symbolem fx (vložit funkci). Pokud nebudeme vypisovat funkci ručně, zobrazí se dialogové okno s názvem Vložit funkci (Obr.2.2), kde vyhledáme potřebnou funkci. V poli Vybrat kategorii zvolíme z rozbalovacího seznamu příslušnou funkci a v poli Vybrat funkci se zobrazí dostupné funkce dané kategorie. Pokud si nejsme jisti, co daná funkce počítá, klikneme na ni pravým tlačítkem myši a tím získáme stručný popis o dané funkci. Pokud nebudeme vědět v jaké kategorii se hledaná funkce nachází, můžeme ji vyhledat zadáním názvu nebo klíčových slov do pole Vyhledat funkci. Zobrazí se nám funkce obsahující klíčová slova, ze kterých si funkci vybereme.

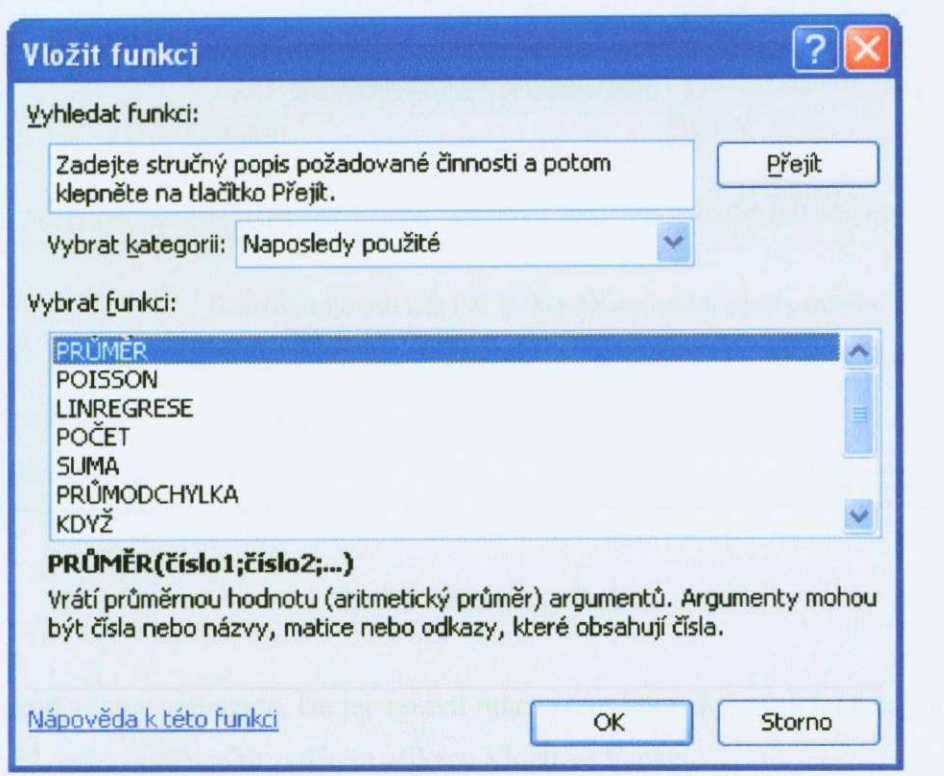

#### Obr.2.2 Vložit funkci

Po vybrání funkce a jejím potvrzením se nám zobrazí dialogové okno Argumenty funkce (Obr.2.3). Pokud si pamatujeme jaké argumenty funkce vyžaduje, můžeme je zapsat ručně při zadávání. Při ručním zadávání vymezujeme pole hodnot dvojtečkou a parametr funkce oddělujeme středníkem. Pokud si nepamatujeme argumenty funkce, využijeme dialogového okna. V některých případech se stane, že se oblast sama označí. Důležité je překontrolovat, zda vymezená oblast odpovídá našim požadavkům. Pokud neoznačíme požadovanou oblast a dialogové okno překrývá tuto oblast, můžeme ho buď přesunout nebo minimalizovat stisknutím ikony **L.** Potvrzení výběru funkce provedeme tlačítkem OK.

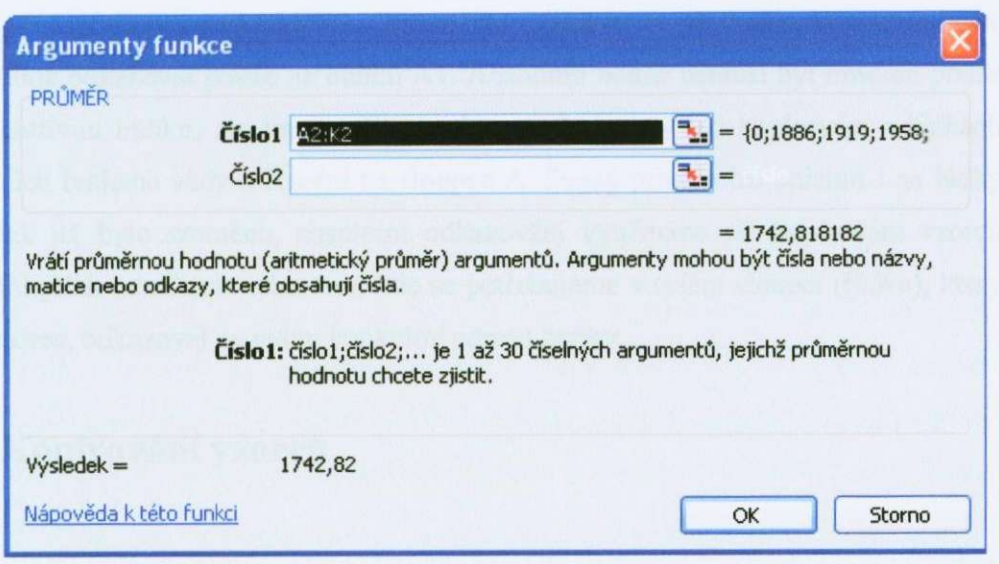

Obr.2.3 Argumenty funkce

Pokud vzorec nefunguje, lze jej upravit ručně přepsáním chybných hodnot pomocí tlačítka F2, nebo opětovným zadáním příkazu Vložit —> Funkci.

### **2.10 Relativní a absolutní odkaz na buňku**

Kromě konkrétních operací, lze zadávat do vzorců odkazy na buňky s hodnotami a provádět s nimi různé výpočty. Každá buňka má svojí adresu, která je buď v podobě XY nebo RXCY. V mých příkladech využívám formát XY. Abychom nemuseli jako na kalkulačce zadávat všechny hodnoty do vzorců ručně, využíváme právě odkazy na buňky, které hodnoty nebo celé vzorce obsahují. Chceme-li tedy sečíst hodnoty v buňkách A $1$  a B $1$ , zadáme do buňky C $1$  vzorec ve tvaru  $=$ A $1+B1$ . Excel pozná, podle adres buněk, že má provést součet v příslušných buňkách. Odkazy na buňky využijeme především ve složitějších vzorcích a v rozsáhlých tabulkách.

Kromě relativních odkazů na buňku existují i absolutní odkazy. Jejich význam je velmi důležitý při kopírování vzorců. Rozdíl mezi relativním a absolutním odkazování je ten, že absolutní odkaz se při kopírování odkazuje vždy na stejnou buňku (sloupec, řádek), relativní odkaz se při kopírování modifikuje. Absolutm' odkaz je tvořen symbolem dolaru (\$) před písmenem sloupce nebo číslem řádku. Pokud se např. budeme chtít odkazovat ve vzorci =A1\*B1 pouze na buňku A1, musíme daný vzorec upravit do tvaru = \$A\$1\*B1. Tím máme zajištěno, že při dalším kopírováním se Excel bude odkazovat pouze na buňku AI . Absolutní odkaz nemusí být omezen pouze na jednotlivou buňku, ale lze použít na sloupce \$A1, kdy při kopírování v řádkách i sloupcích budeme vždy odkázáni na sloupec A. Stejný princip lze uplatnit i na řádky A\$l. Jak již bylo zmíněno, absolutní odkazování využijeme při kopírování vzorců v rozsáhlejších tabulkách nebo tam, kde se potřebujeme v celém sloupci (řádku), který tvoří vzorec, odkazovat na jednu konkrétní adresu buňky.

#### **2.11 Kopírování vzorců**

Excel také umožňuje, kromě kopírování dat, kopírovat i vzorce. To je výhodou, pokud chceme aplikovat vnořený vzorec v jedné buňce i na ostatní (např. celý řádek či sloupec). Pokud tedy máme v buňkách A1 a B1 hodnoty, které chceme sečíst v buňce C1, zadáme do této buňky vzorec ve tvaru  $=$ Al+Bl. V případě, že ve sloupci A a B bude více hodnot, které bychom rádi sečetli do sloupce C, tak abychom nemuseli vypisovat stejný vzorec, využijeme funkci pro kopírování. Buňkovým kurzorem najedeme na buňku, která obsahuje vzorec, který budeme chtít kopírovat a kurzorem myši uchopíme pravý dolní roh buňky a přetáhneme jej do buněk, kam chceme vzorec zkopírovat. Excel převedl odkazy ve vzorci na následující řádek či sloupec. Tím se vzorec zkopíruje a v buňkách se automaticky vypočte výsledek.

Princip při kopírování dat je zcela stejný s tím rozdílem, že si začátek dat vypíšeme, zpravidla postačí 2 až 4 hodnoty, označíme a následně překopírujeme. Například potřebujeme vypsat čísla od 1 do 20. Do dvou buněk vypíšeme první dvě hodnoty které označíme a zkopírujeme na příslušnou oblast dat. Tato oblast dat se automaticky doplní podle příslušné posloupnosti.

### **3. GRAF**

Grafická podoba dat bývá mnohdy názornější než tabulky. Grafy lze vytvářet velmi snadno a nabízí velké množství variant, jak graf přizpůsobit svým představám. Každý graf je napojen na zdrojová data a automaticky se přepočítává, pokud dojde ke změně v datech. Zdrojová data vytváří datové řady, které se v grafu zobrazují. K vytvoření grafu slouží průvodce grafem, který nás provede vlastní tvorbou a úpravami vzhledu grafu. Před spuštěním průvodce grafli si nejprve označíme oblast dat kterou chceme vynést do grafu. Průvodce pro vytvoření grafu spustíme příkazem Vložit → Graf nebo na Panelu nástrojů stisknutím ikony **DL**. Otevře se nám dialogové okno Průvodce, které se skládá ze čtyř kroků na jejichž konci dostaneme požadovaný graf.

### **3.1 Výběr typu grafu**

Na kartě Standardní typy si vybereme typ grafu, který chceme pro daná data použít. Kromě standardních typů lze přepnutím na kartu Vlastní typy využít i některé specifické podoby grafu. Každý typ grafu má i své podtypy, které se liší např. typem zobrazení, spojnicí jednotlivých bodů aj. (Obr.3.1). Pokud jsme spokojeni s výběrem grafu pokračujeme k následujícímu kroku stisknutím tlačítka Další. Ve většině fyzikálních měření využíváme typ XY bodový, protože na obě osy můžeme vynést konkrétní data, která se nám pak v určité závislosti zobrazují. Jako podtyp grafu používáme bodový, kde poté prokládáme spojnici trendu příslušného typu.

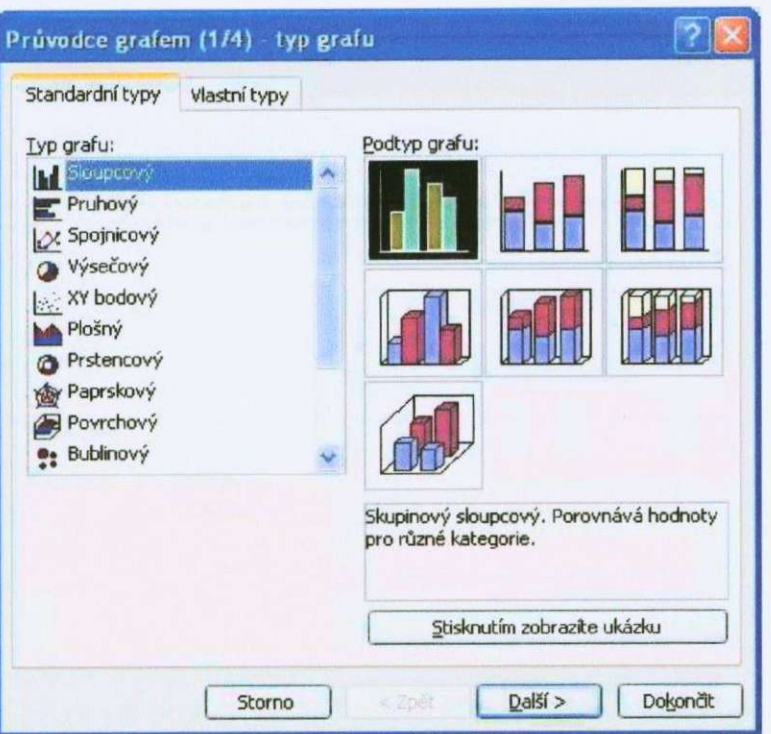

Obr.3.1 Typ grafii

### **3,2 Zdrojová data grafu**

v tomto kroku můžeme nastavit zdrojová data grafu, V poli Oblast dat Jsou adresy zdrojových dat. Změnu provedeme buď přepsáním hodnot v poli nebo je znovu označíme pomocí tlačítka  $\boxed{\cdot\cdot\cdot}$ , kterým se přepneme do tabulky a požadovanou oblast dat vybereme (Obr.3.2). Někdy budeme chtít změnit způsob, jakým průvodce data zobrazuje. To lze provést změnou řádků na sloupce a naopak na této kartě pomocí přepínače Řady tvoří. Na kartě Řada (Obr.3.3) můžeme upravit informace vztahující se na příslušnou datovou řadu, změnit její rozsah nebo přidat či odebrat celou řadu z grafu. Řady si zde můžeme i pojmenovat.

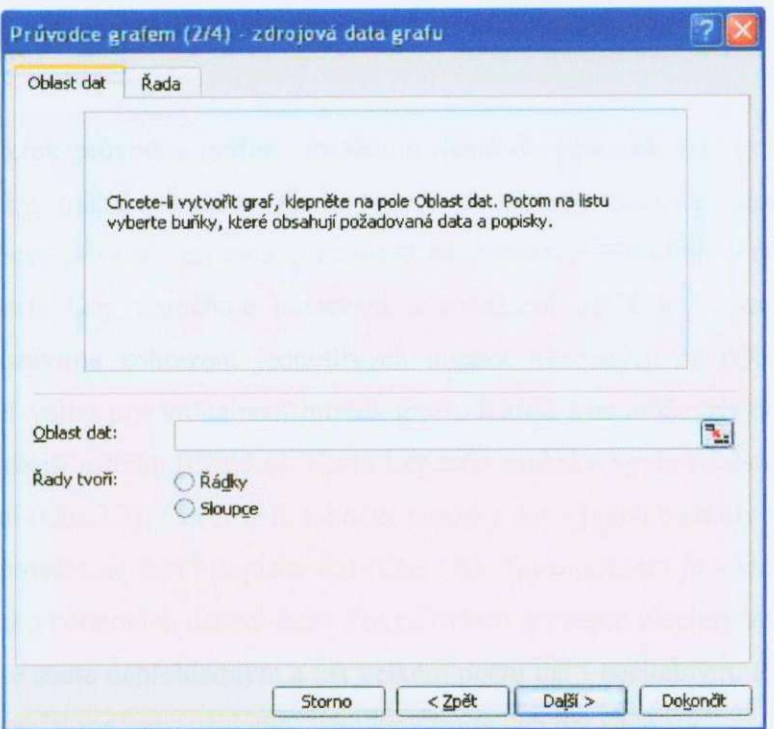

Obr.3.2 Zdrojová data

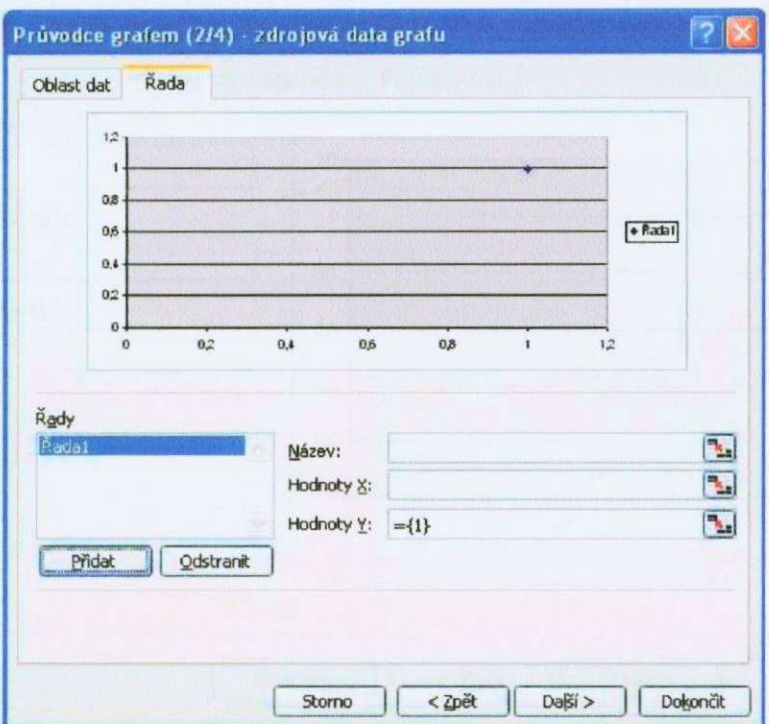

Obr.3.3 Řada

### **3.3 Možnosti grafu**

Třetí krok průvodce grafem umožňuje různá obecná nastavení grafu jako jsou názvy, popisky, měřítka a další. Karta Názvy slouží k pojmenování grafu a popisu jednotlivých os, přičemž zapsané informace se okamžitě promítají v náhledu grafu (Obr.3.4). Karta Osy umožňuje nastavení a zobrazení os X a Y , zapnutím nebo vypnutím nastavíme zobrazení jednotlivých hodnot uvedených os (Obr.3.5). Karta Mřížky nabízí volby pro viditelnost mřižek grafu. Každá z os muže být doplněna ještě o hlavní a vedlejší mřížku (Obr.3.6). Karta Legendy zapíná a vypíná zobrazení legendy a její umístění (Obr.3.7). Chceme-li zobrazit popisky dat a Jejich hodnoty z celé datové řady, lze to provést na kartě Popisky dat (Obr.3.8). Tato možnost je výhodná, protože máme přehled o hodnotách datové řady. Pokud ovšem zapneme všechny volby, může se stát, že graf se stane nepřehledným a při velkém počtu dat i nečitelným. Poslední karta Tabulka dat nabízí možnost přidáním tabulky zdrojových dat ke grafu.

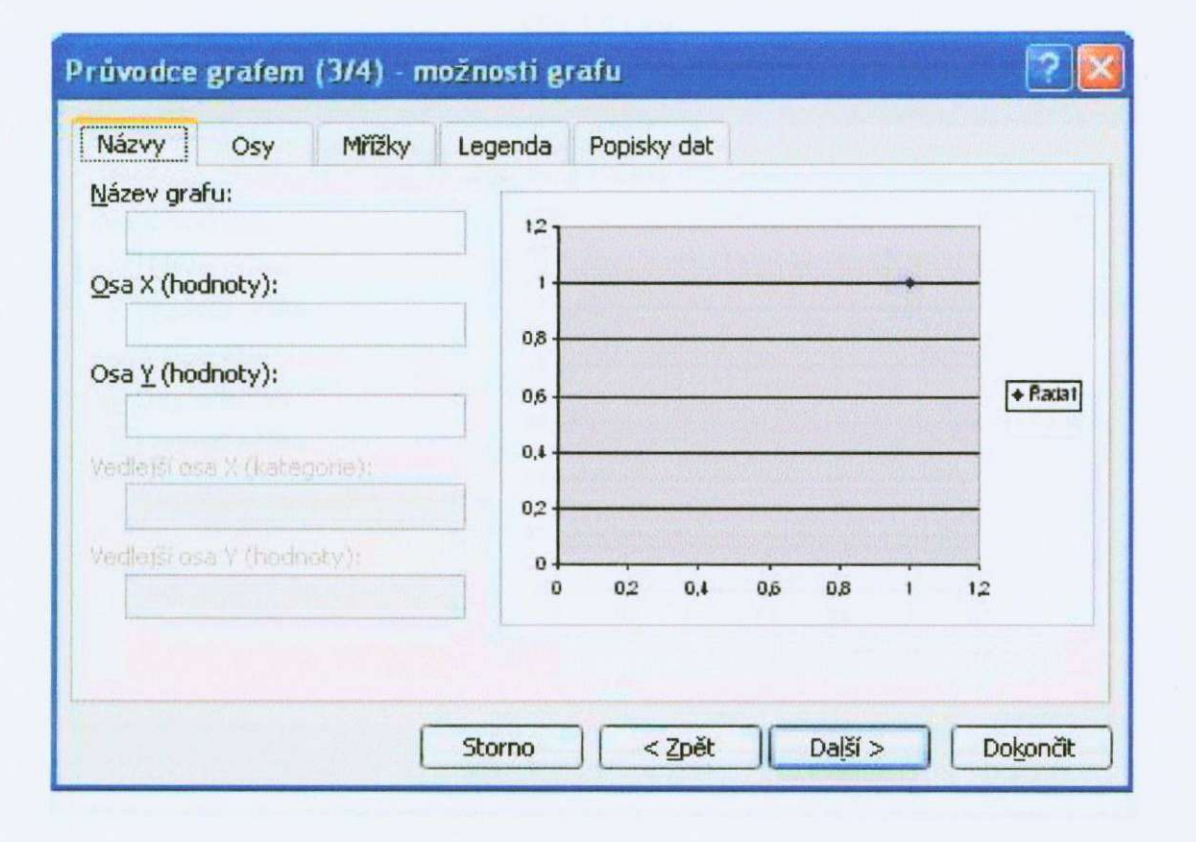

Obr.3.4 Názvy

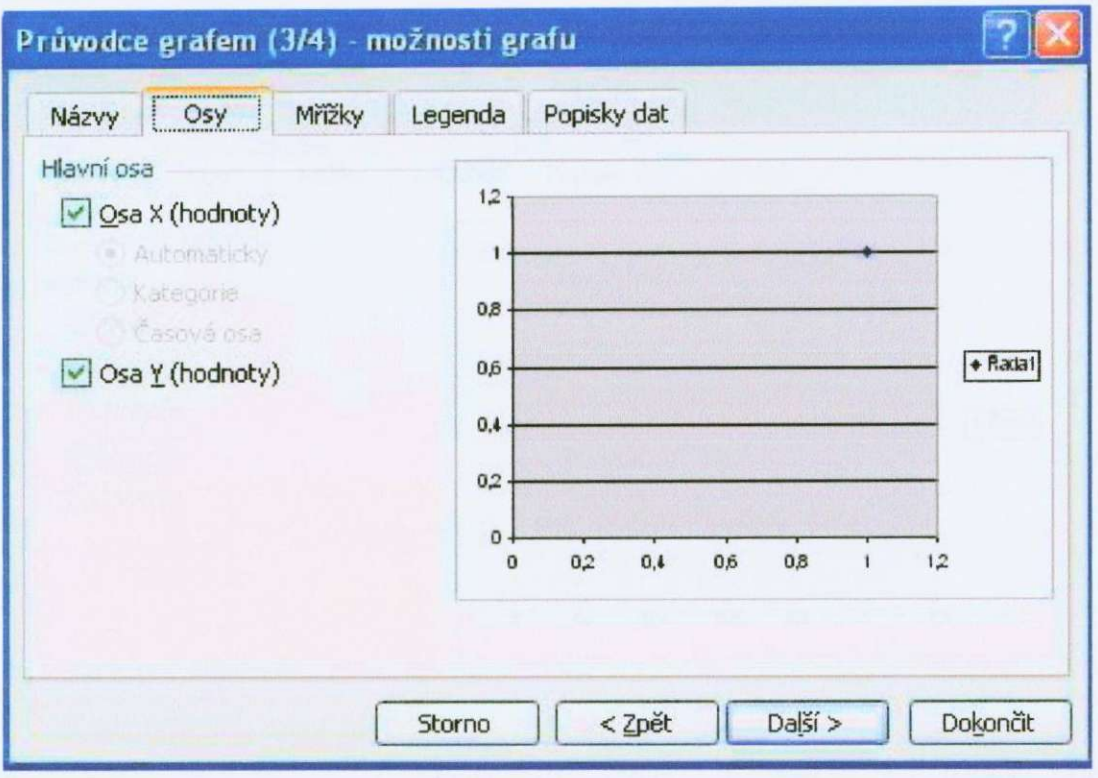

Obr.3.5 Osy

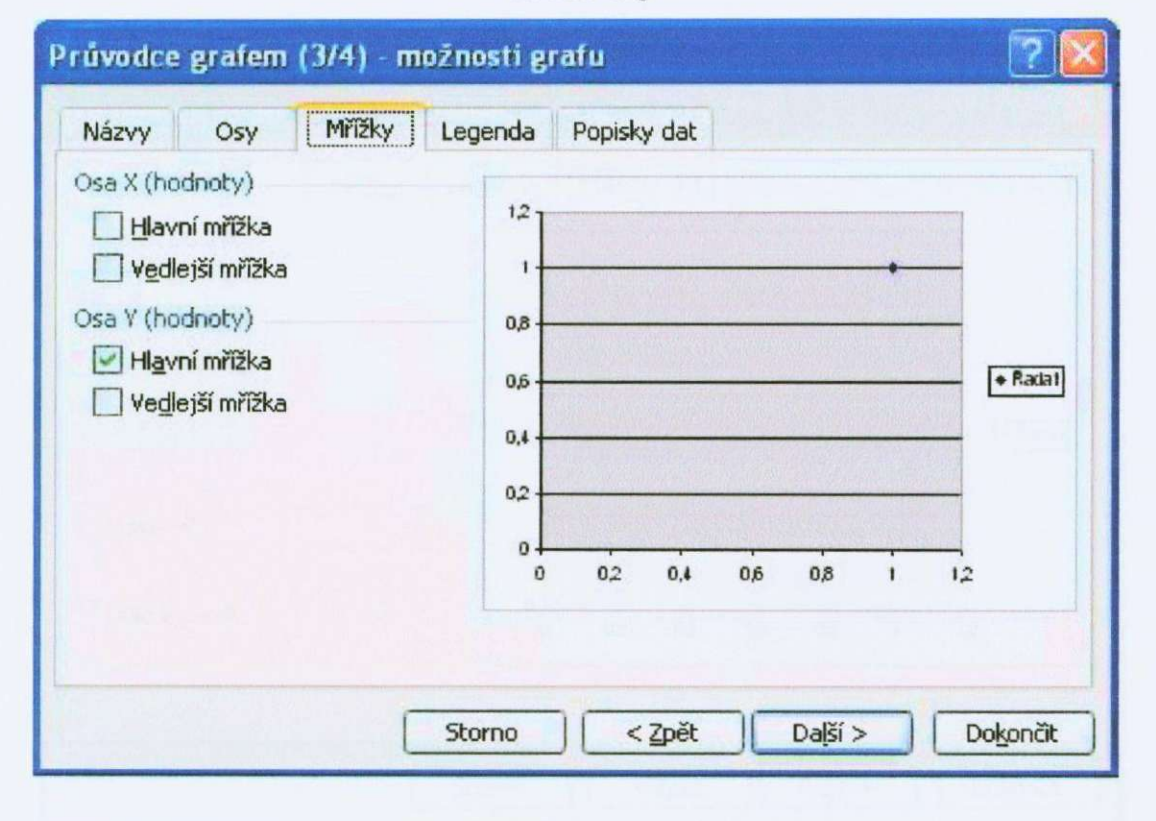

Obr.3.6 Mřížky

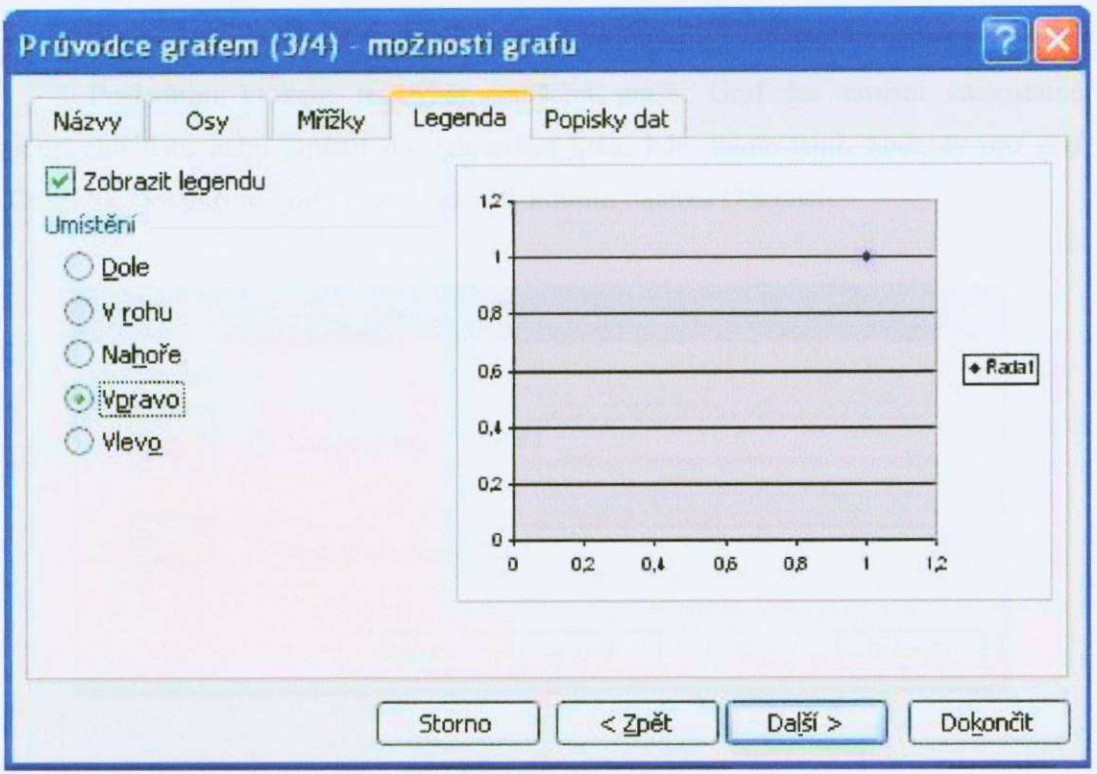

Obr.3.7 Legenda

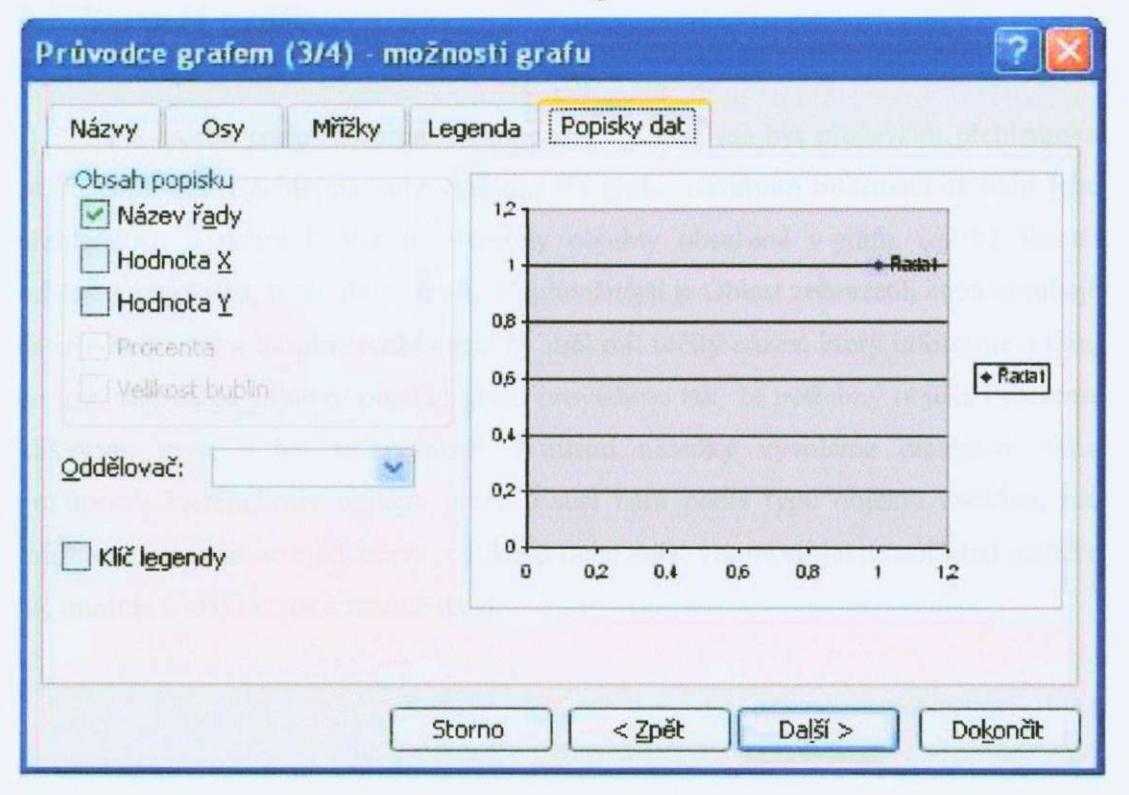

Obr.3.8 Popisky dat

### **3.4 Umístění grafu**

Posledním krokem je výběr umístění graíu. Graf lze umístit samostatně do nového listu nebo umístit do vybraného listu, kde máme např. hodnoty pro graf (Obr.3.9). Dokončení grafu provedeme stisknutím tlačítka Dokončit.

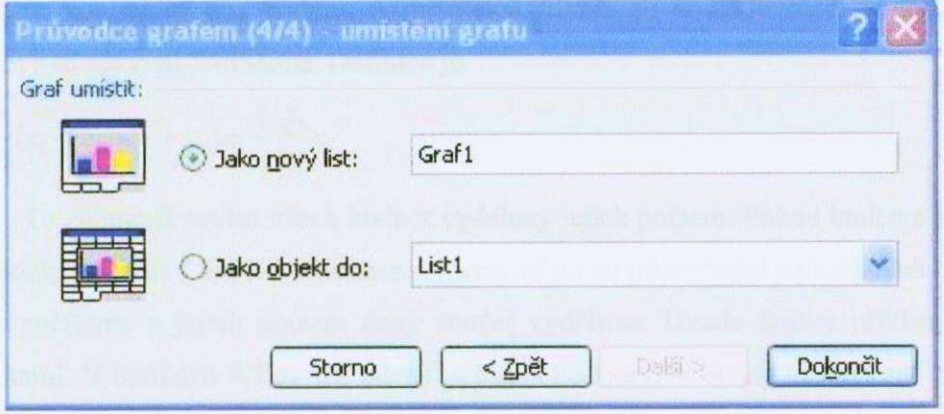

#### Obr.3.9 Umístění grafu

### **3.5 Formát grafu**

Při tvorbě grafu nesmíme zapomenout, že graf má být především přehledným zobrazením dat. Nechtějme tady vměstnat do grafu maximum informací na úkor jeho přehlednosti a dobré čitelnosti. Všechny objekty obsažené v grafu, jejichž formát můžeme upravovat, tvoří oblast grafu. Nejdůležitější je Oblast zobrazení, která obsahuje datové řady, osy a mřížky. Každý graf by měl mít určitý název, který informuje o tom, co graf zobrazuje. Úpravy objektů grafu provádíme tak, že potřebný objekt vybereme kliknutím myši a ten se zvýrazní. Z místní nabídky vyvoláme dialogové okno pro úpravu kteréhokoliv objektu grafu. Excel nám podle typu objektu nabídne, zda můžeme upravovat vzhled, barvy, velikosti nebo další vlastnosti jako například měřítko os, minima a maxima os a mnohé další.

# **4 Základní principy používané při vyhodnocování dat**

### **4.1 Aritmetický průměr**

Aritmetický průměr je statistická veličina, která vyjadřuje typickou hodnotu popisující soubor mnoha hodnot. Aritmetický průměr se obvykle značí vodorovným pruhem nad názvem proměnné. Definice je

$$
\overline{x} = \frac{1}{n}(x_1 + x_2 + \dots + x_n) = \frac{1}{n} \sum_{i=1}^{n} x_i.
$$
\n(4.1)

To znamená součet všech hodnot vydělený jejich počtem. Pokud budeme počítat aritmetický průměr v excelu, můžeme si jej nadefinovat jako součet jednotlivých buněk, které spočítáme a jejich počtem daný součet vydělíme. Uvedu krátký přiklad s pěti hodnotami. V buňkách A2 až E2 máme vypsané hodnoty. V buňce F2 budeme počítat aritmetický průměr těchto hodnot. Zadáme tedy vzorce ve tvaru  $=(A2+B2+C2+D2+E2)/5$ , výsledek se nám správně vypočítá. Pokud, ale na první pohled zjistíme, že jedna (nebo více) hodnota je naprosto odlišná, například špatným odečtením z měřícího přístroje nebo z jiných důvodů, tak po vymazání této hodnoty se výsledek sice přepočítá, ale ve vzorci jsme ručně zadali počet daných měření, který byl pět a po umazáni jedné hodnoty se snížil na čtyři. Proto se nám výsledná hodnota nespočítá správně do té doby, než přepíšeme počet průměrkovaných událostí. Rozdíl ve vypočtených průměrech před a po umazání je zřetelný z následujícího obrázku. Správná hodnota průměru po umazání má být 2,05, což se od 1,64 dosti odlišuje (Obr.4.1).

| 図              |                | re ranget bornet a Sancte |          |        |        |          |                       |
|----------------|----------------|---------------------------|----------|--------|--------|----------|-----------------------|
| :国)            | Soubor         | Upravy                    | Zobrazit | Vložit | Formát | Nástroje | Data<br>Okno          |
|                |                |                           |          |        |        |          | <b>AT A CALCULAR</b>  |
| Arial          |                | ٠                         | 10       |        |        | BIU FEE  | 男<br>$\frac{9}{6}$ 00 |
|                | H <sub>5</sub> |                           | fx       |        |        |          |                       |
|                | А              | В                         |          | C      | D      | E        | F                     |
| 1              |                |                           |          |        |        |          | $\frac{1}{x}$         |
| $\overline{2}$ | 2              | 2,1                       |          | 10     | 1,9    | 2,2      | 3,64                  |
| 3              | $\overline{2}$ | 2,1                       |          |        | 1,9    | 2,2      | 1,64                  |
| 4              |                |                           |          |        |        |          |                       |

Obr.4.1 Aritmetický průměr

Excel nabizí funkci PRŮMĚR, která z vybrané oblasti vypočítá daný průměr. Výhodou této funkce je, že si automaticky vypočítá počet obsazených buněk ve vybrané oblasti, kterým poté dělí součet jednotlivých buněk. To především oceníme při mazání některých hodnot. Na stejném příkladě si ukážeme využití této funkce.

Do buňky F2 zadáme vzorec ve tvaru =PRÚMĚR(A2:E2) a vyjde nám výsledek  $3,64$  jako v předchozím případě, když jsme vzorec definovali ručně (Obr.4.2). Tento výsledek je správný. Nemusíme však ručně zadávat, které buňky se mají sčítat a nakonec spočítat kolik jich bylo. Nyní když umažeme jednu hodnotu, také se nám automaticky vše přepočítá, ale s tím rozdílem, že tato funkce si přepočítá obsazené buňky, jak jsem již zmiňoval. Výsledek 2,05 je tedy správný. Pokud si z obou obrázků porovnáme vypočtené hodnoty zjistíme, že se v případě, kdy jsme odebrali jednu hodnotu, značně liší. Funkce PRŮMĚR nám zaručí vždy správný výsledek z dané oblasti a je i časově méně náročná pro její zadání.

|                |                          | Microsoft Excel - Sešit2 |                    |         |          |              |    |
|----------------|--------------------------|--------------------------|--------------------|---------|----------|--------------|----|
| 四              | Soubor                   | Upravy                   | Vložit<br>Zobrazit | Formát  | Nástroje | Data<br>Okno | Na |
|                |                          | 10131313271838.19.       |                    |         |          |              |    |
| Arial          |                          |                          | 10                 | BIUFFEE |          | % 000        |    |
|                | J14                      |                          | $f_{\mathbf{x}}$   |         |          |              |    |
|                | А                        | B                        | C                  | D       | F        | F            |    |
| 1              |                          |                          |                    |         |          | $\bar{x}$    |    |
| $\overline{2}$ | $\mathcal{D}$            | 2,1                      | 10                 | 1,9     | 2,2      | 3,64         |    |
| 3              | $\overline{\phantom{a}}$ | 2,1                      |                    | 1,9     | 2,2      | 2,05         |    |
| 4              |                          |                          |                    |         |          |              |    |

Obr.4.2 Funkce Průměr

#### **4.2 Chyba aritmetického průměru**

Při měřeni fyzikální veličiny, jejíchž přesnou hodnotu se snažíme zjistit, dochází k jistým nepřesnostem, které jsou způsobeny chybami měření. Vznikají díky omezené přesnosti měřicích přístrojů, působením měřícího zařízení na měřenou veličinu, chybám způsobeným lidským faktorem a podobně. Pokud se nám podaří odstranit hrubé chyby měřeni (např. rozpojený cl. obvod) a chyby systematické (např. špatná kalibrace přístroje), bude výsledek měření zatížen pouze chybami náhodnými (např. Šum elektrických obvodů), které se sestávají z velkého počtu navzájem nezávislých náhodných procesů. Mají rozloženi blízké normálnímu (Gaussovu) rozložení a nejpravděpodobnější hodnotu výsledku měření můžeme vypočítat pomocí aritmetického průměru. Každý výpočet aritmetického průměru sebou přináší i určitou chybu, s kterou byl průměr určen.

### **4.2.1 Střední kvadratická chyba**

Nejistotu, s jakou přesnosti jsme aritmetickým průměrem určili měřenou veličinu, můžeme odhadnout pomocí střední kvadratické chyby aritmetického průměru, která je definovaná vztahem (4.1).

$$
\bar{s} = \sqrt{\frac{\sum_{i=1}^{n} (\bar{x} - x_i)^2}{n(n-1)}}
$$
\n(4.1)

V obrázku (Obr.4. l)je uveden příklad, kdy počítáme průměr deseti hodnot a střední kvadratickou chybu.

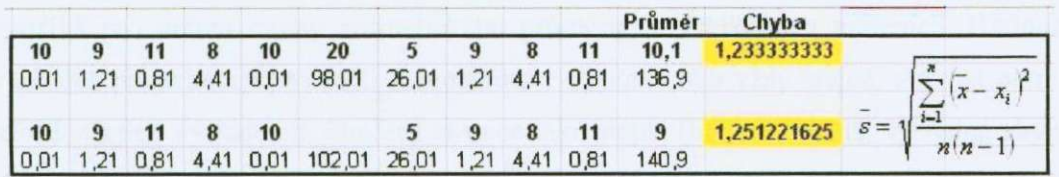

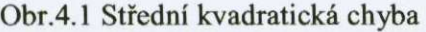

Stejně jako u výpočtu aritmetického průměru se zde setkáváme s problémem odmazání hodnot. V tabulce jsou tučně znázorněny hodnoty, ze kterých se počítá aritmetický průměr a následně střední kvadratická chyba, která je zvýrazněna žlutě. Ostatní hodnoty jsou pomocné pro výpočet chyby. Z prvního řádku počítáme chybu podle vzorce (4.1). Tento vzorec jsme nadefinovali ručně pomocí odkazů na konkrétní buňky. Vidíme, že jedna hodnota je ovlivněna hrubou chybou a tak si jí odstraníme. Odstranění je patrné v druhém řádku s hodnotami. Vzorec pro výpočet chyby zůstal stejný, jen je modifikovaný na příslušné buňky. Je patrné, že rozdíl v chybách není extrémní, ale jednoznačně není zanedbatelný. Nevýhodou tohoto postupu je, že člen  $\sum_{i=1}^{n} (x - x_i)^2$  si musíme vypočítat někde bokem (pomocné výpočty), pokud odstraníme některou hodnotu, výsledná suma nám velmi naroste, protože  $x_i$  neodečteme od x a tím umocníme samotný průměr, což značně ovlivní chybu. Navíc nezískáme chybu použivanou ve fyzikálních měřeni.

#### **4.2.2 Pravděpodobná chyba**

Pravděpodobná chyba aritmetického průměru udává takovou hodnotu chyby, při které je 50% pravděpodobnost, že se přesná hodnota neliší od aritmetického průměru více, než o tuto hodnotu a je definována vztahem (4.2).

$$
\overline{\vartheta} = \frac{2}{3} \sqrt{\frac{\sum_{i=1}^{n} (\overline{x} - x_i)^2}{n(n-1)}}
$$
(4.2)

Stejně jako v předchozím případě použiji tutéž tabulku k demonstraci výpočtu (Obr.4.2). Vzorec (4.1) je stejný jako vzorec (4.2) pouze doplněn o člen 2/3. Podle tohoto vzorce dostaneme pravděpodobnou chybu aritmetického průměru, která se využívá pro určeni chyby aritmetického průměru ve fyzikálních měřeních. Hodnoty v tabulce ponechám i pro další demonstrace výpočtu chyb vždy stejné, aby byl patrný rozdíl v jejich výsledcích. Značení zůstane také stejné (hodnoty tučně, výsledná chyba zvýrazněná žlutě). Stejně jako v předešlém případě je vzorec zadáván zcela ručně. V prvním řádku, přičemž druhý je opět pomocný, vypočteme hodnotu příslušné chyby. Tato chyba je spočtena zcela správně a dala by se použít. Ale promažeme-li nevhodné hodnoty zjistíme, že chyba se sice začne měnit, ale nedocílíme správného výsledku, dokud ručně nepřepíšeme příslušný počet měření. Poté by hodnota chyby byla adekvátní a použitelná. Samozřejmostí je, že tento postup není příliš vhodný, je časově náročný, ale po úpravě počtu měření je použitelný.

|    |   |    |   |      |                                                      |        |   |    | Průměr                     | Chyba        |          |
|----|---|----|---|------|------------------------------------------------------|--------|---|----|----------------------------|--------------|----------|
| 10 | 9 | 11 | 8 | 10   | 20                                                   | 9      | 8 | 11 | 10.1                       | 0.8222222222 |          |
|    |   |    |   |      | 0.01 1.21 0.81 4.41 0.01 98.01                       |        |   |    | 26,01 1,21 4,41 0,81 136,9 |              |          |
| 10 |   | 11 |   | 8 10 |                                                      | $_{9}$ | 8 | 11 | 9                          | 0,83414775   | $n(n-1)$ |
|    |   |    |   |      | 0.01 1.21 0.81 4.41 0.01 102.01 26.01 1.21 4.41 0.81 |        |   |    | 140.9                      |              |          |
|    |   |    |   |      |                                                      |        |   |    |                            |              |          |

Obr.4.2 Pravděpodobná chyba

### **4.2.3 Směrodatná odchylka, funkce SMODCH**

Excel neobsahuje funkci, která by nám vypočetla pravděpodobnou chybu aritmetického průměru, ale nabizí pro výpočet směrodatné odchylky funkci SMODCH, kterou můžeme po drobných úpravách použít. Tato funkce je počítána dle vzorce (4.3). Funkce se zadává ve tvaru =SMODCH(A1:AIO), kde člen (A1:A10) je udávaná oblast, ve které chceme směrodatnou odchylku vypočítat.

$$
SMODCH = \sqrt{\frac{\sum (x - \overline{x})^2}{n}}
$$
\n(4.3)

Problém při změně počtu dat se zde nevyskytuje, jelikož Excel si automaticky přepočítá počet hodnot ve vybrané oblasti a vzorec upravuje. Hodnota se tedy vždy vypočte správně. Což je patrné z obrázku (Obr.4.3).

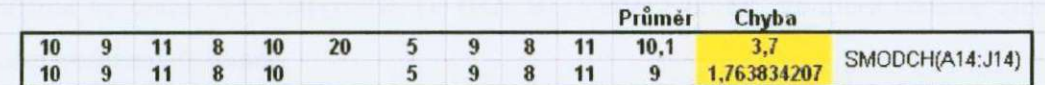

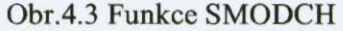

2 Pokud si upravíme vzorec (4.1) zjistíme, že je bez prvního členu ( $\frac{1}{3}$ ) totožný s nabízenou funkcí Excelu. Postup je znázorněn ve vzorci (4.4)

$$
\frac{\sum_{n} (x_i - \overline{x})^2}{n(n-1)} = \frac{\sum_{n} (x_i^2 - 2x x_i + \overline{x}^2)}{n(n-1)} = \frac{\sum_{n} x_i^2 - \sum_{n} 2x x_i + \sum_{n} \overline{x}^2}{n(n-1)} =
$$
\n
$$
= \frac{\sum_{n} x_i^2 - 2x \sum_{n} x_i + \sum_{n} \overline{x}^2}{n(n-1)} = \frac{1}{n-1} \left( \frac{\sum_{n} x_i^2}{n} - 2x \frac{\sum_{n} x_i}{n} + \frac{\sum_{n} \overline{x}^2}{n} \right) =
$$
\n
$$
= \frac{1}{n-1} \left( \frac{\sum_{n} x_i^2}{n} - 2x^2 + \overline{x}^2 \right) = \frac{1}{n-1} \left( \frac{\sum_{n} x_i^2}{n} - \overline{x}^2 \right) = \frac{1}{n-1} \left[ \frac{\sum_{n} x_i^2}{n} - \left( \frac{\sum_{n} x_i}{n} \right)^2 \right] =
$$
\n
$$
= \frac{1}{n-1} \left[ \frac{n \sum_{n} x_i^2}{n^2} - \frac{(\sum_{n} x_i)^2}{n^2} \right] = \frac{1}{n-1} \frac{n \sum_{n} x_i^2 - (\sum_{n} x_i)^2}{n^2} = \text{SMODCH}^2 \tag{4.4}
$$

Tuto funkci tedy můžeme použit, pokud tvar zadané funkce upravíme do vzorce =2/3\*SMODCH(B2:BIl)/ODMOCNINA(N-l), který odpovídá výpočtu pravděpodobné chyby aritmetického průměru. N nám zobrazuje počet jednotlivých měření. V obrázku (Obr.4.4) je patrný rozdíl při změně počtu dat a je patrné že tento rozdíl není nikterak malý.

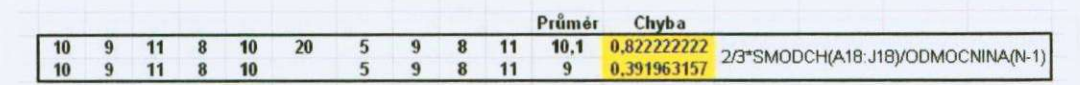

Obr.4.4 Upravená funkce SMODCH

Abychom se vyhnuli problému s počtem měření použijeme funkci POČET, která nám spočítá ve vybrané oblasti počet obsazených buněk a to i obsahujících 0. Vzorec zadáme ve tvaru =POČET(B2:Bl 1). (B2: Bil ) udává oblast, ve které chceme zjistit počet obsazených buněk.

Vzorec upravíme tak, aby se počet naměřených dat spočítal pomocí této funkce. Ve vzorci se pouze změní závorka za odmocninou a to na výsledný tvar =2/3\*SMODCH(B2:Bll)/ODMOCNINA(POČET(B2:Bll)-l).

Tento vzorec můžeme využít ve všech měření, kde potřebujeme zjistit pravděpodobnou chybu aritmetického průměru a při jakékoliv změně dat se nemusíme obávat špatného výsledku chyby viz. (Obr.4.5).

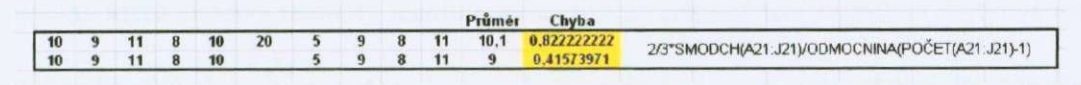

Obr.4.5 Výsledná chyba

Na závěrečném obrázku je celkové porovnání všech demonstrovaných chyb (Obr.4.6).

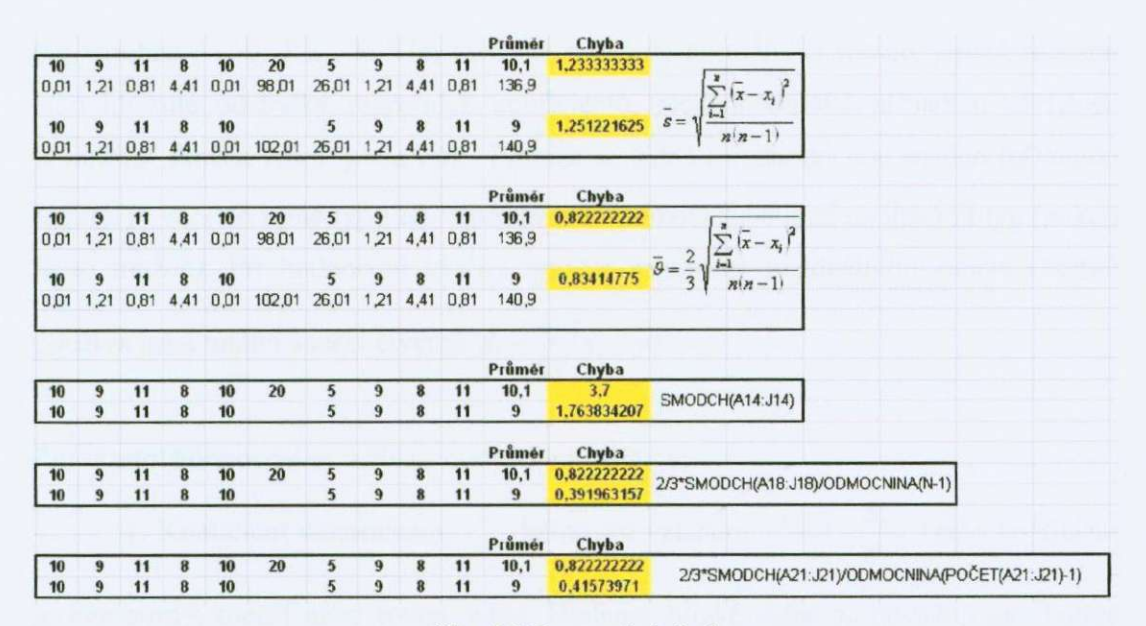

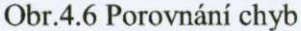

### **4.3 Metoda nejmenších čtverců, lineární regrese**

Je to matematická metoda, určená ke statistickému zpracování dat. Umožňuje nalézt vhodnou aproximační funkci pro dané, empiricky zjištěné, hodnoty. Hledaná funkce musí být lineární kombinací předem známých funkcí, metoda umožní vypočíst jejich koeficienty. Metoda nejmenších čtverců slouží k nalezení takového řešení, aby součet druhých mocnin chyb nalezeného řešeni byl minimální. Zjednodušeně, aby součet čtverců odchylek byl nejmenší. Často je pro aproximaci užívána lineární funkce. V tomto případě se s touto metodou lze setkat pod názvem lineární regrese.

Fyzikální veličinu můžeme hledat také analyticky pomocí statistického odhadu zvaného regrese nebo regresní analýza. Při zpracování vycházíme z *n* uspořádaných dvojic  $[x_i, y_j]$ , přičemž platí  $y_i = f(x_i)+\varepsilon_i$ , kde  $\varepsilon_i$  je náhodná chyba *i*-tého měření. Hledaná funkce obsahuje určitý počet neznámých parametrů  $y = f(x, b_0, b_1, \ldots, b_k)$ .

Tyto parametry se nazývají regresní koeficienty. Využijeme metodu nejmenších čtverců, která získává hodnoty těchto koeficientů na základě reziduálního (zbytkového) součtu čtverců  $S_e = \sum_{i=1}^{n} [y_i-f(x_i,b_0,b_1,...,b_k)]^2$ , kde  $b_0, b_1,...,b_k$  jsou statistické odhady regresních koeficientů. Aby funkce nabývala minima, musí být parciální derivace funkce podle jednotlivých odhadů regresních koeficientů rovny nule.  $\frac{\partial u}{\partial t} = 0$ *dbj*  pro všechna *j =* O, 1,..., k. Tím získáme soustavu normálních rovnic, jejímž řešením jsou hledané odchylky regresních koeficientů. Nejjednodušším případem závislosti je lineární funkce tvaru *y = a + bx.* Protože se jedná o jednoduchou snadno řešitelnou funkci, je vhodné i jiné typy závislostí převést pomocí substitucí na lineární typ (pokud je to možné). Při hodnocení kvality regrese se kromě reziduálního součtu čtverců používá ještě totální součet čtverců  $S_i = \sum_{i} (y_i - y_i)$ . *i=\* 

Pro vlastní hodnoceni se užívají následující veličiny:

1. Koeficient determinace  $r^2$ , definován vztahem  $r^2 = 1 - \frac{S_e}{S}$ . Tento koeficient je nezáporný, menší nebo roven jedné. Hodnoty blízké jedné se považují za vhodné kritérium přijetí zvoleného modelu. Tento koeficient není vhodné použít u lineární regresní funkce.

2. Koeficient korelace *r je* odmocninou z koeficientu determinace a používá se u lineámi regresní funkce.

3. Reziduální rozptyl  $s^2$ , definovaný vztahem  $s^2 = \frac{b_e}{a}$ . Kde  $k + 1$  je počet  $n - (k + 1)$ odhadovaných regresních koeficientů a  $f = n - (k + 1) > 0$ , tj. počet měření zmenšený o počet regresních koeficientů, se nazývá počet stupňů volnosti reziduálního součtu čtverců S<sub>e</sub>.

4. Směrodatná odchylka *s je* odmocninou rozptylu a má význam odhadu směrodatné odchylky kteréhokoliv měření y<sub>i</sub>. Pro hodnocení regrese má větší význam než koeficient determinace.

# **5 Funkční závislostí**

v této kapitole bude popsán postu při zpracování několika různých funkčních závislostí. Každá závislou bude popsána samostatně a převedeny některé funkce pro ulehčení výpočtu. Některé prvky se mohou použít ve všech tabulkách, ale je uveden třeba jen u jedné aby nedocházelo k opakování.

### **5.1 Výpočet velikosti protékajícího proudu**

#### **5.1.1 Teorie**

Při tomto měření budeme postupně zvyšovat napětí a počítat protékající proud rezistorem, který graficky znázorníme. Každé zvýšení napětí změříme 10x stejně jako velikost rezistoru. Teoreticky bychom pokaždé měli naměřit stejné hodnoty a výsledný proud by měl lineárně narůstat. V běžné praxi se k teoretickým hodnotám dostáváme těžko. Samotná měření jsou ovlivňována nepřesnostmi měřících přístrojů, teplotní závislostí součástek a mnohé další.

#### **5.1.2** Zpracování **tabulky**

Při zpracování tohoto měření budeme postupovat následovně. Do buňky A I napíšeme Č. M (Číslo Měření). Do buněk A2 až A11 vypíšeme čísla jednotlivých měření (1-10). Ke každému číslu měření vypíšeme hodnoty postupně se zvyšujícího (snižujícího) napětí tzn., že v jednotlivém sloupci bude 10 hodnot pro jedno konkrétní napětí. Oblast buněk B1:L1 sloučíme do jedné pomocí tlačítka <sup>zaj</sup>, které se nachází v panelu nástrojů a pojmenujeme ji jako U [V]. Do sloupce M, respektive do oblasti M2:M11, zapíšeme hodnoty naměřeného rezistoru. Toto měření jsme opakovali lOx. Oblast si v buňce M1 pojmenujeme R  $[\Omega]$ .

Z jednotlivých měření sí vypočítáme průměrné hodnoty, se kterými budeme dále počítat. Do řádku 12 budeme počítat průměrné hodnoty. První buňku AI2 pojmenujeme Průměr. Pro výpočet průměru využijeme funkci průměr. Do buňky B12 zadáme funkci ve tvaru =PRÚMĚR(B2:B11) a potvrdíme. Vzorec můžeme zkopírovat i na ostatní sloupce, včetně sloupce pro rezistor.

Chybu daného měření budeme počítat o řádek níže. Název Pravděpodobná chyba vypíšeme do buňky A13. Do buňky B13 zadáme vzorec pro výpočet pravděpodobné chyby aritmetického průměru ve tvaru =2/3\*SMODCH(B2:Bl l)/ODMOCNINA(POČET(B2:Bl 1)-1) a zkopírujeme na příslušné hodnoty napětí a velikost rezistoru.

Nyní se pustíme do výpočtu protékajícího proudu. Proud je z Ohmová zákona definován vztahem (5.1.1).

$$
I = \frac{U}{R} \quad [A] \tag{5.1.1}
$$

Buňku A14 si pojmenujeme I [A] a do buňky B14 zadáme vzorec ve tvaru =B12/\$M\$12. Hodnota rezistoru je vždy stejná, proto se na ni absolutně odkazujeme. Vzorec zkopírujeme na ostatní buňky.

#### **5.1.3 Graf**

Spustíme si průvodce grafem. Vybereme typ grafu XY bodový s podtypem Bodový. Pokračujeme stiskem tlačítka Další do druhé části. Na kartě Řada přidáme řadu. Do pole Hodnoty X zadáme hodnoty, které chceme vynášet na osu X, což v našem případě je velikost protékajícího proudu. Na osu Y vyneseme velikost napětí. V průvodci grafem se posuneme k části možnosti grafu, kde si jednotlivé osy popíšeme a pojmenujeme graf. Legendu nemusíme zobrazovat, jelikož máme pouze jednu datovou řadu. Graf dokončíme do samostatného listu. V grafu máme znázorněné pouze body. Pro proložení přímky použijeme spojnici trendu. Najedeme na libovolný bod v grafu, stiskneme pravé tlačítko a v nabídce vybereme přidat spojnici trendu. Otevře se nám okno s nabídkou, kde si vybereme typ spojnice. U této závislosti předpokládáme lineární průběh, a proto si vybereme lineární typ trendu a regrese. Přímka je konstruována pomocí metody nejmenších čtverců (Obr.5.1.1).

#### **Závislost U** *na* **I**

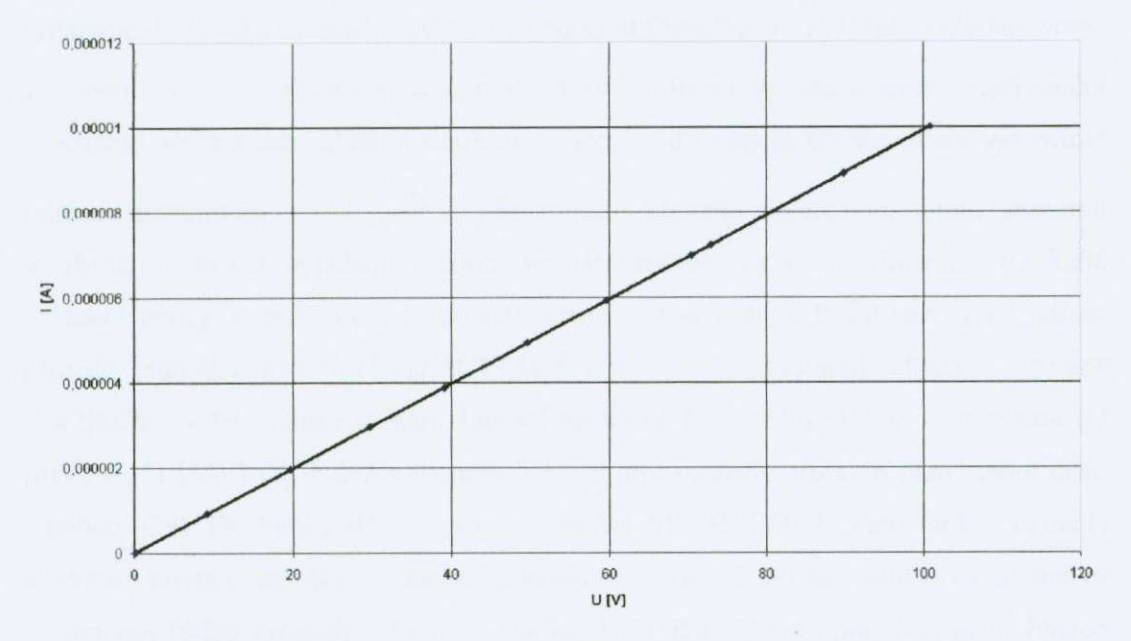

Obr.5.1.1 Graf lineární funkce

#### **5.1.4 Ovládací prvky**

Do nového listu si umístíme pomocné tabulky s jednotlivými jednotkami a jejich násobky. Do oblasti buněk (C3:C7) si vypíšeme jednotku napětí a násobky (U [pV] ažU [MV]). Ke každému násobku si do vedlejšího (D3:D7) sloupce připíšeme pořadová čísla, která dále využijeme (1, 2, ..., 5). Počet násobků jednotek není fixní, každý uživatel si může vypsat škálu, kterou potřebuje. Do oblasti (E3:E7) napíšeme převodní poměr na základní jednotky tzn. pro U [µV] to bude 1\*10<sup>-6</sup> a pro U [MV] 1\*10<sup>6</sup>. Tento matematický formát zadáváme v excelu ve tvaru 1e6. Číslo za písmenem e nám udává exponent. Při záporném exponentu připíšeme jen mínus (le-6). Tímto způsobem doplníme celou oblast. Přepneme se do prvního listu s tabulkou (Obr.5.1.2).

|              | $\mathbf{A}$ | B |             | D | Ë       | G                 | н       |         | K                   | ı | M         |
|--------------|--------------|---|-------------|---|---------|-------------------|---------|---------|---------------------|---|-----------|
| 1            |              |   |             |   |         |                   |         |         |                     |   |           |
|              |              |   |             |   |         |                   |         |         |                     |   |           |
| 3            |              |   | $U$ [ $V$ ] |   | 1.0E-06 | $R[\mu\Omega]$    |         | ,0E-06  | $\frac{1}{2}$       |   | 1,0E-06   |
| 4            |              |   | $U$ [mV]    |   | 1,0E-03 | $R$ [m $\Omega$ ] |         | $DE-03$ | $1$ [mA]            | 2 | 1,0E-03   |
| 5            |              |   | U [V]       |   | 1.0E+00 | $R[\Omega]$       | З       | 1,0E+00 | $\lfloor A \rfloor$ | 3 | $0E + 00$ |
| 6            |              |   | U  kV]      | Δ | 1,0E+03 | R[k0]             | 4       | 1,0E+03 | kA                  | 4 | $0E + 03$ |
|              |              |   | U [MV]      | 5 | 1,0E+06 | $R$ [MO]          | 5       | 1,0E+06 | I [MA]              | 5 | $0E + 06$ |
| $\theta$     |              |   |             |   |         |                   |         |         |                     |   |           |
| $\mathbf{g}$ |              |   | 3           |   |         | 5                 | 1000000 |         | $\overline{a}$      |   |           |
| 10           |              |   |             |   |         |                   |         |         |                     |   |           |

Obr.5.1.2 Pomocné tabulky

Na panelu nástrojů si zobrazíme lištu s ovládacími prvky (pravým tlačítkem klikneme do panelů nástrojů a vybereme možnost Ovládací prvky). Jako ovládací prvek vybereme Pole se seznamem **. Stisknutím této ikony se nám ukazatel myši změní** na křížek. Ve volném místě stisknutím a tažením do obdélníkového tvaru vytvoříme pole se seznamem  $\overline{\phantom{a}}$ . Stisknutím pravého tlačítka na tomto seznamu a vybráním Formát ovládacího prvku se nám zobrazí okno s možnostmi. Na kartě ovládací prvky do pole Vstupní oblast zadáme oblast vstupních dat což jsou v našem případě jednotky napětí (List2!\$C\$3:\$C\$7). Do pole propojení s buňkou zadáme List2!\$C\$9. V této buňce se nám zobrazí pořadové číslo vybrané část ze seznamu (U [mV]=l, U [MV]=5). Když vybereme kteroukoliv možnost vždy se nám změní číslo v buňce (C9). Do buňky (D9) použijeme funkci SVYHLEDAT. Tato funkce vyhledá v levém sloupci tabulky zadanou hodnotu a vrátí hodnotu odpovídající buňky ve stejném řádku určeného sloupce. Funkce SVYHLEDAT se používá místo funkce VVYHLEDAT v případě, že jsou porovnávané hodnoty umístěny v sloupci vlevo od hledaných údajů. První písmeno S v názvu funkce SVYHLEDAT vyjadřuje, že funkce vyhledává hodnoty svisle (ve sloupcích). Do pole Hledat zadáme buňku C9 což je hodnota hledaná v prvním sloupci (D3:D7), Tabulka je prohledávaná oblast s textem, čísly nebo logickými hodnotami. Vybereme oblast (D3;E7). Sloupec je číslo sloupce v argumentu Tabulka, ve kterém chceme vyhledat odpovídající hodnotu. Stejný postup použijeme pro rezistor a proud. Ovládači prvek rezistoru umístíme do buňky (Ml) a napětí do (Bl). Proud zatím ponecháme stranou.

V tabulce (Listí) upravíme buňku (AI2) na Průměr [zvolené jednotky]. Pod tento řádek vložíme nový prázdný která v první buňce (A13) pojmenujeme U [V]. Zadáme vzorec ve tvaru =B12\*List2!\$D\$9 který nám přepočte zvolené jednotky na základní. Vzorec překopírujeme do celého řádku tabulky. Buňku pro výpočet proudu (B15)upravíme do následujícího tvaru =B12\*List2!\$D\$9/(\$MS12\*List2!\$H\$9) a zkopírujeme. Tím máme zajištěno, že pokud si zvolíme jednotky jiné než základní v této buňce se nám přepočtou vždy na ampéry. Jelikož číselná hodnota v základních jednotkách není leckdy dobře čitelná, vytvoříme si řádek ve kterém si zvolíme jednotky ve kterých budeme chtít proud zobrazovat.Do buňky (B16) zadáme následující vzorec =B15/List2!\$L\$9 a zkopírujeme. Pole se seznamem umístíme do buňky (A16) (Obr.5.1.3).

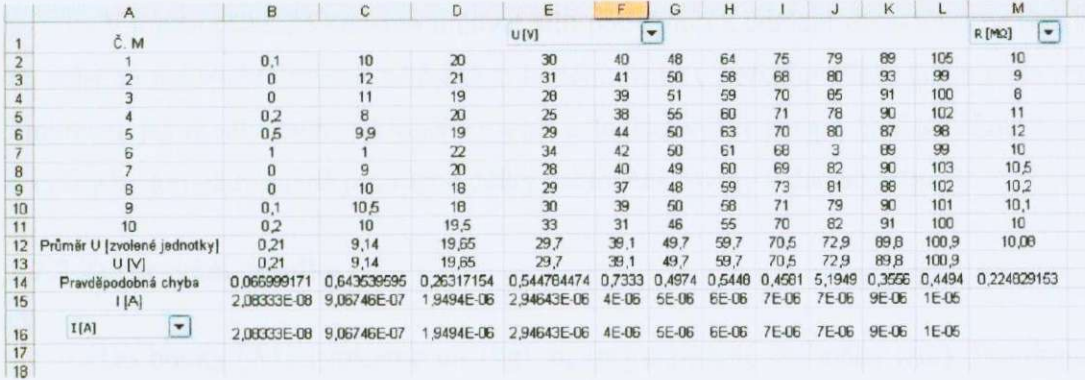

#### Obr.5.1.3 Konečná tabulka

Datovou řadu grafu upravíme na oblast buněk ve kterých se nám zobrazují základní jednotky.

### **5.2 Nakloněná rovina**

#### **5.2.1 Teorie nakloněné roviny**

Nakloněná rovina je jednoduchý stroj, jehož jedinou částí je rovina nakloněná vzhledem k vodorovnému směru, po níž se zvedá těleso směrem vzhůru. Nakloněná rovina ušetří sílu potřebnou ke zvednutí tělesa (břemene). Velikost potřebné síly závisí na úhlu naklonění roviny, neboli na délce a výšce nakloněné roviny. Rovnováha na nakloněné rovině nastane, jestliže na těleso působí síla F o velikosti.

$$
F = g \sin \alpha \quad [N] \tag{5.2.1}
$$

kde *g* je tíha tělesa, *a* je úhel, který svírá nakloněná rovina s vodorovným směrem, nebo též:

$$
F = \frac{mgh}{l} \quad [N] \tag{5.2.2}
$$

kde *m* je hmotnost tělesa, *h* je výška nakloněné roviny, / je délka nakloněné roviny.

V tomto příkladě budeme určovat sílu potřebnou k udržení dvou těles nezávisle na sobě na nakloněné rovině, přičemž si budeme volit u každého tělese jakou bude mít hmotnost, jak dlouhá bude nakloněná rovina a do jaké výšky stoupá. Hodnoty hmotnosti a výšky budou vždy stejné pro různé délky nakloněné roviny v daném případě.

#### **5.2.2 Zpracování tabulky**

Do buňky (A1) vypíšeme m<sub>1</sub> [kg], h<sub>1</sub> [m] napíšeme do buňky (A2). Pro druhé těleso vypíšeme stejné hodnoty do buněk (A3, A4), ale s indexem 2. Ke každé položce budeme následovně vypisovat jednotlivé hodnoty daných těles (B1:B4). Vynecháme jednu řádku a vytvoříme tabulku kde budeme zadávat délky nakloněné roviny pro dané tělesa a to nezávisle na sobě. Do buňky (A6) napíšeme Č. M. (Číslo měření) a v následujících řádkách vypíšeme čísla měření (1-20). Do řádku číslo 6 vypíšeme  $l_1$ [m], *h* [m], Fi [N], *¥2* [N] pro sloupce (A, B, D, E). Do buněk (D7, E7) zadáme vzorec podle vztahu (5.2.2), přičemž se pro jednotlivé síly (F<sub>1</sub>, F<sub>2</sub>) zadáme hmotnosti a výšky s příslušnýma indexama. Nesmíme zapomenout použít absolutní odkazování, protože proměnná bude pouze délka. Vzorec pro Fi bude tedy ve tvaru  $= $B$1*9,80665*$B$2/B7 a pro F<sub>2</sub> = $B$3*9,80665*$B$4/C7. Ted' stačí vzorce$ překopírovat do celé tabulky. Zadáním vstupních hodnot hmotnosti tělesa, výšky a délky nakloněné roviny se nám potřebná síla pro udržení tělesa na nakloněné rovině vypočte. Výslednou tabulku orámujeme a zvýrazníme důležité buňky (Obr.5.2.1).

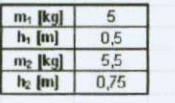

| C. m.          | $I_1$ [m] | $\mathbf{l}_2$ [m] | $F_1$ [N] | $F_2$ [N] |
|----------------|-----------|--------------------|-----------|-----------|
|                |           |                    | 24,51663  | 40,45243  |
| っ              | 1,1       | 1,1                | 22, 28784 | 36,77494  |
| 3              | 1,2       | 1,2                | 20,43052  | 33,71036  |
|                | 1,3       | 1,3                | 18,85894  | 31,11725  |
| 5              | 1,4       | 1,4                | 17,51188  | 28,89459  |
| 6              | 1,5       | 1,5                | 16,34442  | 26,96029  |
|                | 1,6       | 1,6                | 15,32289  | 25,28277  |
| 8              | 1,7       | 1,7                | 14,42154  | 23,79555  |
| $\overline{9}$ | 1,8       | 1,8                | 13,62035  | 22,47357  |
| 10             | 1,9       | 1,9                | 12,90349  | 21,29075  |
| 11             | 2         | $\overline{2}$     | 12 25 831 | 20,22622  |
| 12             | 2,1       | 2,1                | 11,67458  | 19,26306  |
| 13             | 2,2       | 2,2                | 11,14392  | 18,38747  |
| 14             | 2,3       | 2,3                | 10,6594   | 17,58801  |
| 15             | 2,4       | 2,4                | 10,21526  | 16,85518  |
| 16             | 2,5       | 2,5                | 9.80665   | 16,18097  |
| 17             | 2,5       | 2,6                | 9,429471  | 15,55863  |
| 18             | 2,7       | 2.7                | 9,080231  | 14,98238  |
| 19             | 2.B       | 2,8                | 8,755938  | 14,4473   |
| 20             | 2,9       | 2,9                | 8,454009  | 13,94911  |

Obr.5.2.1 Výsledná tabulka

#### **5.2.3 Graf**

Po otevření průvodce grafem vybereme typ XY bodový s podtypem bodový. V kartě Řada přidáme dvě řady, pro každé těleso jednu. Na osu X budeme vynášet velikost sil (F<sub>1</sub>, F<sub>2</sub>) a na osu Y vyneseme délku nakloněné roviny (l<sub>1</sub>, l<sub>2</sub>). Řady pojmenujeme Tělesol a Těleso2. Pojmenujeme jednotlivé osy a graf (Obr.5.2.2). Graf dokončíme do nového listu. Každou řadou proložíme spojnici trendu. Pravým tlačítkem klikneme na některý z bodů oblasti a vybereme z nabídky přidat spojnici trendu. Jako typ vybereme mocninný protože se jedná o lomenou funkci. Pozadí grafu si můžeme upravit aby byl celkový graf lépe čitelný.

#### Síla potřebná k udržení tělesa na nakloněné rovině

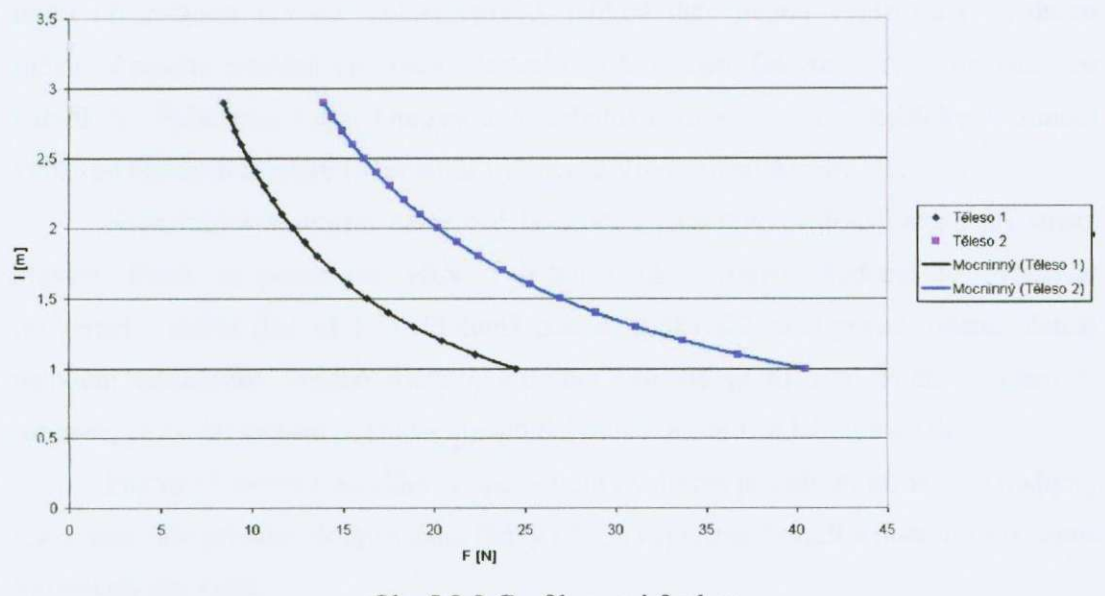

Obr.5.2.2 Graf lomené funkce

### **5.3 Absorpce záření y**

#### 5.3. <sup>1</sup> **Tabulka**

V následující části bude popsán postup při zpracovávání dat k této úloze a předvedeny především některé funkce, které Excel nabízí a značně nám zjednoduší výpočty.

Při tomto měření jsme postupně zvětšovali tloušťku absorbátu od 0 až po určitou hodnotu a zapisovali počet zaregistrovaných impulsů za 10 sekund. Hodnoty tloušťky vypíšeme do jednoho sloupce, v našem případě v pořadí jakém jsme měřili. Nezačneme vypisovat hned do buňky AI , ale do A2, abychom mohli celý sloupec pojmenovat jako Tloušťka absorbátu [mm], nesmíme zapomenout na jednotky, ve kterých bylo měření prováděno. Pokud si zapomeneme vynechat jeden řádek nic se nestane. Klikneme pravým tlačítkem na číslo řádku, které najdeme v levé části dokumentu. Rozbalí se nám nabídka a v té vybereme vložit buňky. Obsah celého sešitu se nám posune směrem dolů a vznikne nám jeden volný řádek. Toto lze aplikovat i na buňky, které tvoří sloupec.

Mohli bychom přistoupit k samotnému vypisování dat, pokud by počet dat nebyl příliš velký. Excel je implicitně nastaven tak, že při stisknutí klávesy Enter se aktivuje buňka pod předchozí tzn. pohybujeme se vjednom sloupci směrem dolů. Nám by se hodil při stisknutí klávesy posun vpravo, jelikož data budou vypisována v jednom řádku. V panelu nabídek vybereme Nástroje —• Možností. Otevře se okno s příslušnou nabídkou. Vybereme kartu Úpravy a v rozbalovacím seznamu u nabídky Posunout výběr po stisknutí klávesy Enter směr vybereme Vpravo a stiskneme OK.

Nyní můžeme vypsat naměřené hodnoty k jednotlivým tloušťkám a při stisku klávesy Enter se posuneme vždy o jednu buňku vpravo. Budeme je vypisovat do stejného řádku (B2 až K2). Přičemž adresa buňky K2 není pevně určena. Záleží na počtu opakování daného měření, v našem případě je to 10x. Počet sloupců je omezen, proto při vyšším počtu vstupních dat musíme situovat tabulku svisle.

Pokud při měření nemůžeme opomenout i velikost pozadí, musíme jeho hodnoty též vypsat. Do prvního sloupce dané řádky (A 13) vypíšeme Pozadí a hodnoty vypíšeme vpravo od této buňky.

Při dalším zpracování budeme vždy pracovat s průměrnými hodnotami impulsů dané tloušťky. Za posledními zapsanými hodnotami si uděláme sloupec, kde si vypočteme dané průměry a také si ho tak pojmenujeme. Do buňky L1 napíšeme Průměr. Aktivujeme buňku L2, kde budeme chtít, aby se nám zobrazovala průměrná hodnota. Do řádku vzorců vypíšeme požadovanou funkci ve tvaru =průměr(B2:K2) a potvrdíme stisknutím tlačítka Enter. Jelikož od průměrných hodnot musíme ještě odečíst pozadí, od celého vzorce odečteme buňku L15, ve které se nám počítá průměrná hodnota pozadí. Jelikož pozadí budeme odečítat od všech průměrných hodnot, musíme na buňku použít absolutní odkazování. Výsledný vzorec bude poté vypadat =PRÚMĚR(B2:K2)-

\$L\$15. Máme vypočítanou průměrnou hodnotu, tak už jen stačí zkopírovat vzorec na ostatní řádky tabulky.

Nyní spočítáme pravděpodobnou chybu aritmetického průměru. Buňku Ml pojmenujeme jako Chyba. Do buňky M2 zadáme vzorec pro výpočet chyby ve tvaru =2/3\*SMODCH(B2:K3)/ODMOCNINA(POČET(B2:K2)-l). Jelikož jsme od průměrných hodnot odečítali velikost pozadí, musíme upravit i chybu měření. Chyba rozdílu je definována jako odmocnina ze součtu kvadrátu odchylek podle vzorce (5.3.1)

$$
\vartheta = \sqrt{\vartheta^2(x) + \vartheta^2(y)}\tag{5.3.1}
$$

Přičemž  $\vartheta^2(x)$  nám vyjadřuje chybu jednotlivého měření a  $\vartheta^2(y)$  je chyba pozadí. Takže nakonec musíme ještě upravit vzorec do konečné podoby =ODMOCNINA((((2/3)\*SMODCH(B2:K3)/ODMOCNINA(POČET(B2:K2) l))^2)+(\$M\$13^2)).Tento vzorec zkopírujeme znovu na jednotlivá měření, ale ne na chybu pozadí.

Úkolem tohoto měření je stanovit lineární absorpční koeficient a polotloušťku absorbátu a grafické zpracování závislosti intenzity záření na tloušťce absorbátu.

#### **5.3.2 GRAF**

Otevřeme si Průvodce grafem, kde máme nabídku typů grafů, které můžeme použít, a jejich podtypy. Pro nás je nejvhodnější XY bodový. Jako podtyp si zvolíme Bodový. V průvodci grafem se posuneme k výběru zdrojových dat grafu. V kartě Řada přidáme řadu. Na osu X budeme vynášet počty impulsů za 10s a na osu Y tloušťku absorbátu v mm. Dalším pokračováním se dostaneme do nabídky možnosti grafu. V kartách Názvy, Osy, Mřížky, Legenda a Popisky dat si nastavíme jednotlivé možnosti grafu. Popíšeme osy a pojmenujeme graf. Legendu nemusíme zobrazovat, jelikož máme jen jednu datovou řadu. Pokud máme veškeré volby nastaveny, můžeme pokračovat. Nyní si můžeme vybrat, zda se nám graf dokončí v novém listě a nebo jako objekt, který bude na stávajícím listě s tabulkou. Zvolil jsem si, že chci dokončit graf do nového listu, graf je pak na celé stránce přehlednější. Upravíme si měřítko osy Y na logaritmické, čímž celou funkci substituujeme na lineární z důvodů jednoduššího zpracování dané úlohy, a to tak, že najedeme kurzorem myši na osu a stiskneme pravé tlačítko. Vybereme možnost formát osy, na karté Měřítko si můžeme měnit hodnoty Minima, Maxima osy, velikost měřítka hlavní a vedlejší osy. Ve spodní části zaškrtneme Logaritmické měřítko a potvrdíme OK. Osa Y sc nám zobrazuje v logaritmickém měřítku. Grafem proložíme aproximační přímku. Kurzorem najedeme na jeden z bodů grafu a po stisknutím pravého tlačítka myši vybereme možnost Přidat spojnici trendu. Na kartě typ vybereme exponenciální, protože jsme osu Y zlogaritmovaly. Přepnutím do karty Možnosti se nám zobrazí možnosti pro spojnici trendu. Zaškrtneme Zobrazit rovnici regrese a potvrdíme. Zobrazená rovnice popisuje danou přímku a exponent v rovnici je požadovaný lineární absorpční koeficient, který máme dále spočítat. Ten si můžeme ručně přepsat do tabulky, ale není to příliš efektivní, protože při každé změně dat bychom ho museli přepsat (Obr.5.3.I).

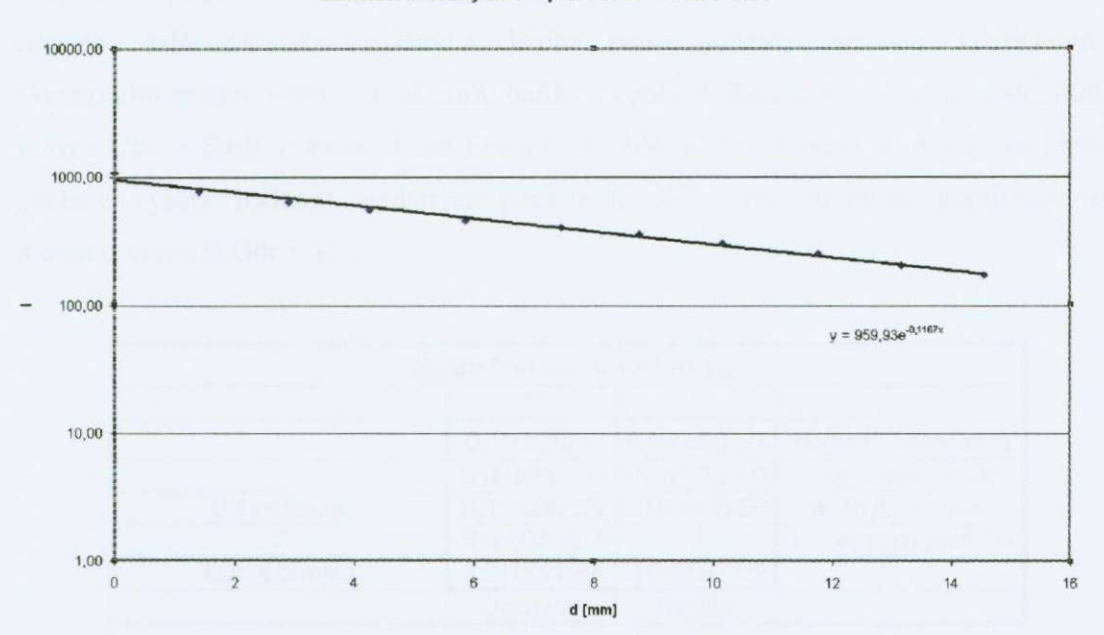

Závislost intenzity záření y na tloušťce absorbátoru

Obr.5.3.1 Graf absorpce záření y

Tomu se vyhneme použitím funkce linregrese, která nám vrátí matici hodnot s parametry popisující lineární regresní funkci. Nejprve však musíme zlogaritmovat průměrnou hodnotu impulsů, abychom substituovali exponenciální funkci na lineární a mohli použít funkci linregrese. Do sloupce O budeme počítat logaritmus impulsů použitím funkce LN(číslo). V buňce 02 vypíšeme vzorec ve tvaru =LN(L2). Zkopírujeme na příslušné řádky v celé tabulce. Sloupec si pojmenujeme LN průměru.

#### **5.3.3 Funkce LINREGRESE**

Pod koncem tabulky vynecháme několik řádek, označíme si prázdnou oblast buněk o velikosti 2x5 (sloupec x řádek), stiskneme vložit funkci a vyhledáme funkci LINREGRESE. Nalezneme ji v kategorii Statistické funkce, označíme a potvrdíme. Zobrazí se nám okno Argumenty funkce, kde Pole\_y bude obsahovat data vynášena v grafu na osu Y (LN průměru), Pole\_x obsahuje data vynášena na osu X , argument B a Stal jsou logické hodnoty, kde vypíšeme v obou případech pravda nebo-li 1. V případě, že zvolíme  $B = 0$  (NEPRAVDA), bude regresní přímka procházet počátkem souřadnicové soustavy. V opačném případě, tzn. *B =* 1 (PRAVDA), nebo bude-li parametr *B* vynechán, nemusí regresní přímka nutně tímto počátkem procházet. Je-li parametr *Síat =* I (PRAVDA), budou vypsány i hodnoty dalších regresních statistik. V opačném případě, tzn. *Síaí* = O (NEPRAVDA), nebo bude-li parametr *Síaí* vynechán, nebudou další statistiky vypsány a zjistíme pouze hodnoty regresních koeficientů. Potvrzením se nám vypočte levá horní buňka z vybrané oblasti. Součastným stisknutím kláves Ctrl + Shift + Enter dáme Excelu na vědomí, že se jedná o matici, ve které chceme vypsat hodnoty hledaných parametrů. Jednotlivé buňky si pojmenujeme a orámujeme viz Obr.5.3.2.

| výstup funkce LINREGRESE |                          |             |                                             |  |  |  |  |  |
|--------------------------|--------------------------|-------------|---------------------------------------------|--|--|--|--|--|
|                          |                          |             |                                             |  |  |  |  |  |
|                          | -0,116728617 6,866860527 |             | Hodnoty koeficientů                         |  |  |  |  |  |
|                          | 0,004096208 0,035375809  |             | Std. Chyba koefi                            |  |  |  |  |  |
| Determinace              |                          |             | 0,989038626 0,062887005 Std. chyba odhadu Y |  |  |  |  |  |
|                          | 812,0649507              |             | Počet supňů volnost                         |  |  |  |  |  |
| Suma čtverců             | 3,211534494              | 0.035592979 |                                             |  |  |  |  |  |
|                          | Odchylek                 | Reziduí     |                                             |  |  |  |  |  |

Obr.5.3.2 Funkce LINREGRESE

Hodnota koeficientu B je v našem případě lineární absorpční koeficient, což si můžeme ověřit u exponentu rovnice regrese. Pokud se budeme odkazovat na tuto buňku, tak se nám vždy výsledná hodnota koeficientu upraví. Do volné buňky (G17) si vypíšeme název µ [mm-1] a buňku (H17) vedle necháme odkazovat do tabulky lineární regrese na koeficient B (B19). Výhodou této funkce je, že nám rovnou spočítá i chybu daného koeficientu, která je o řádek níže než lineární absorpční koeficient (B20). Do vedlejší buňky odkážeme chybu (I18). Nemuseli by jsme si zvlášť vypisovat lineární absorpční koeficient s chybou z tabulky, ale je to přehlednější.

#### **5.3.4 Polotloušťka**

Výpočet polotloušťky je dalším z úkolů v této úloze a ten je definován vzorcem **(5.3.1).** 

$$
d_{\frac{1}{2}} = \frac{\ln 2}{\mu} \tag{5.3.1}
$$

Tento vzorec není nějak složitý a proto i samotný výpočet nebude komplikovaný. Vzorec zadáme do volné buňky (H18). Buňku (G18) pojmenujeme d [mm]. Vzorec zadáme ve tvaru =LN(2)/(-B19). B19 je buňka s lineárním absorpčním koeficientem, protože nepřepisujeme  $\mu$  z rovnice regrese, ale přímo se odkazujeme na jeho hodnotu, tak při jakékoliv změně dat se změní i hodnota polotloušťky (Obr.5.3.3).

Máme celou tabulku hotovou a plně funkční. Důležité buňky si můžeme tučně zvýraznit nebo barevně označit a celou tabulku orámovat dle vlastního uvážení.

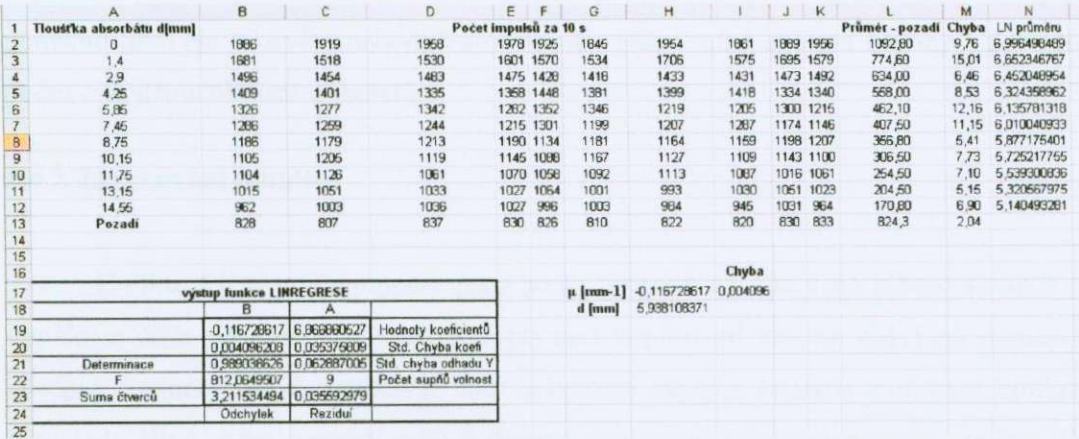

Obr.5.3.3 Výsledná tabulka

## **5.4 Pravděpodobnostní charakteristika jaderných procesů**

#### **5.4.1 Teorie**

V některých případech není počet dat výsledkem předem stanoveného počtu zkoušek. Například pokud *y* představuje počet úmrtí při automobilových nehodách během následujícího týdne, pak teoreticky není stanovena horní hranice *n* pro *y.*  Vhodný pravděpodobnostní model představuje Poissonovo rozdělení. Poissonovo rozdělení má pouze jeden jediný parametr a tím je Á. Tento parametr udává jak střední hodnotu tak i rozptyl. Skutečnost, že střední hodnota Poissonova rozdělení musí být shodná s rozptylem je velice důležitá, zvláště při modelování některých typů dat. Poissonova pravděpodobnostní funkce je definována takto (5.4.1).

$$
f(x; \lambda) = \frac{e^{-\lambda} \lambda^x}{x!}
$$
 (5.4.1)

Při převážné většině jaderných procesů je jaderné záření registrováno jako proud nabitých částic respektive kvant *y,* které vznikají v důsledku rozpadu atomu jader. Rozpady jednotlivých jader probíhají náhodně a navzájem nezávisle. Počet atomů, které se rozpadnou za určitý časový interval není stálý, ale kolísá. Při pozorování takovýchto jevů se proto vyskytují statistické fluktuace, což znamená, že při zachování stejných experimentálních podmínek se budou výsledky opakovaných experimentů navzájem poněkud lišit. Na takovéto náhodné procesy je potom nutné uplatnit zákony a pravidla počtu pravděpodobnosti a statistiky.

#### **5.4.2 Zpracování tabulky**

Buňku A1 si pojmenujeme jako počet rozpadů za 10s a do tohoto sloupce si vypíšeme čísla od 1 do 40. Použijeme při tom kopírování vzorců, abychom nemuseli všechny hodnoty ručně vypisovat. Do vedlejšího sloupce budeme zapisovat kolikrát jsme jednotlivé počty zaměřili ncbo-li četnost. Sloupec si tak pojmenujeme v buňce Bl . Pod sloupec do kterého vypisujeme jednotlivé četnosti si vypočteme kolikrát jsme měření opakovali. Do buňky (B52) zadáme vzorec pro sumu celého sloupce ve tvaru =SUMA(B2;B51). Tuto buňku si pojmenujeme jako počet měření (A52).

Nyní, když je nám znám počet měření, můžeme přistoupit k výpočtu pravděpodobnosti rozpadu v procentech. Tento název (Pravděpodobnost rozpadu [%]) umístíme do buňky (C1). Do buňky (C2) zadáme vzorec pro výpočet pravděpodobnosti ve tvaru =(B2/\$B\$52). V liště Panelů nástrojů se nachází ikona se znakem procent (%). Po stisknutí se nám vybraná buňka přepočte do tohoto formátu a i se tak bude zobrazovat. Vzorec aplikujeme i na ostatní řádky tabulky.

Abychom mohli určit střední hodnotu rozpadů potřebujeme znát mimo celkového počtu měření i celkový počet rozpadů. Ten si jednoduše spočítáme ve sloupci D a pojmenujeme ho jako Počet rozpadů (buňka D1). Počet rozpadů spočítáme tak, že vynásobíme četnost rozpadů s počtem rozpadů za 10s. Do následující buňky (D2) zadáme tedy jednoduchý vzorec ve tvaru =A2\*B2 a zkopírujme. Nyní stačí sečíst jednotlivé rozpady pomocí funkce SUMA. Tu zadáme do buňky (D52) ve tvaru  $=$ SUMA(D2:D51) a pojmenujeme si jí jako celkový počet rozpadů (C52).

Střední hodnotu rozpadů za 10 s vypočteme jako podíl celkového počtu rozpadů ku celkovému počtu měření. Vzorec zadáme ve tvaru =D52/B52 do buňky (B55) a pojmenujeme (A55).

Rozptyl má hodnotu  $D(X) = \sigma^2(X) = \lambda$ . Rozptyl je definován jako střední hodnota kvadrátů odchylek od střední hodnoty (5.4.1).

$$
\sigma^2 = \sum_{i=1}^n [x_i - E(X)]^2 p_i
$$
 (5.4.1)

Jednotlivé kvadráty odchylek si vypočteme do sloupce E. Je to pomocný výpočet a proto ho nemusíme (ale můžeme) pojmenovat. Do buňky (E2) zadáme vzorec v následujícím tvaru =(\$B\$55-A2)^2\*B2 a zkopírujeme na ostatní buňky. Pod poslední hodnotou kvadrátu odchylky si vypočteme jejich sumu pomocí vzorce =SUMA(E2:E51), buňka (E52).

Nyní můžeme nadefinovat vzorec pro hodnotu rozptylu ve tvaru =(1/B52)\*E52, který zadáme do buňky(B56) a pojmenujeme jako rozptyl (A56). Odchylku od střední hodnoty, která má rozměr stejný jako náhodná veličina, zachycuje směrodatná odchylka  $\sigma = \sqrt{D(X)}$ . Vzorec = ODMOCNINA(B56)/B52 zadáme do buňky (D55) a pojmenujeme jako směrodatná odchylka (C55). Nyní máme možnost celý sloupec E skrýt, jelikož jeho hodnoty nebudeme nikterak potřebovat. Najetím kurzorem myši na název sloupce (E), stisknutím pravého tlačítka a následného vybrání položky skrýt nám celý sloupec zmizí. Pro zobrazení aplikujeme stejný postup, pouze zvolíme zobrazit.

#### **5.4.3 Graf**

Přistoupíme k vytvoření grafu. V průvodci grafem vybereme typ XY bodový s podtypem Bodový jako. V kartě Řada (Zdrojová data grafu) přidáme řadu. Pojmenujeme ji Naměřené hodnoty. Do hodnot X budeme zadávat počet rozpadů za 10 s a do hodnot Y pravděpodobnost rozpadu v %. Obě osy si takto pojmenujeme a celý graf pojmenujeme Pravděpodobnost rozpadů atomových jader viz Obr.5.4.1.

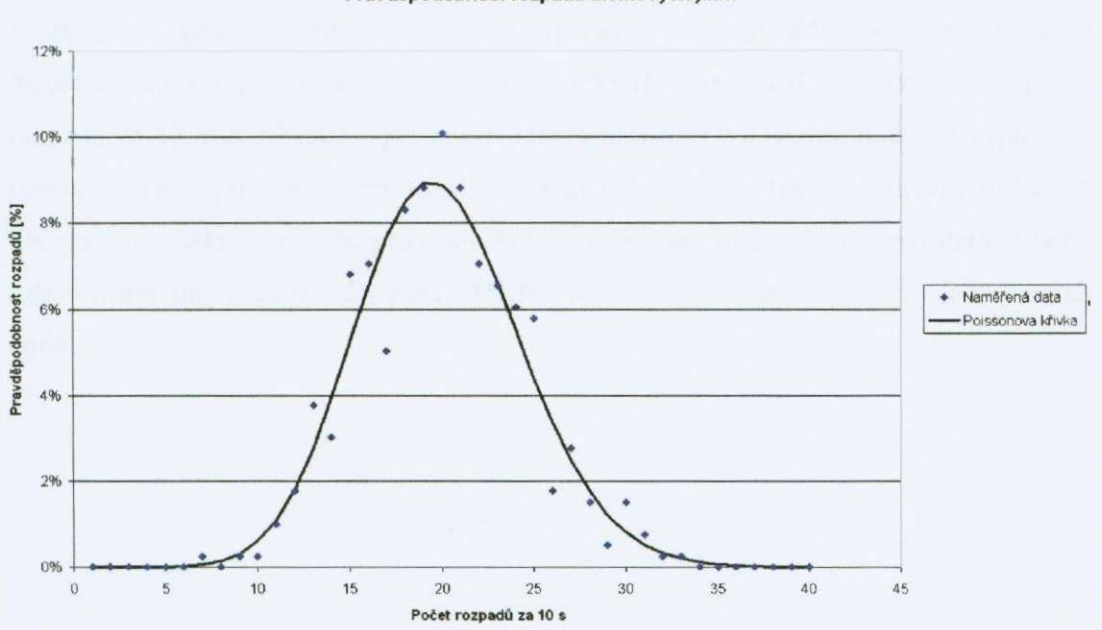

Pravděpodobnost rozpadů atomových jader

Obr.5.4.1 Pravděpodobnost rozpadů atomových jader

#### **5.4.4 Funkce POASSON**

Máme zobrazena naměřená data, která by bylo dobré proložit teoretickou poissonovou křivkou. Nejprve si však musíme vytvořit datovou řadu s teoretickýma hodnotami. K tomu nám pomůže excelovská funkce POISSON, která vrátí hodnotu distribuční funkce Poissonova rozdělení. Poissonovo rozdělení se obvykle používá k určení předpokládaného počtu případů za jednotku času. Tuto funkci si vyhledáme

v kategorii statistické funkce. Potvrzením se nám zobrazí okno Argumenty funkce. Do políčka X zadáme hodnotu x, tj. hodnotu, kterou má náhodná veličina nabývat (Počet rozpadů za 10 s). Do políčka Střední zadáme hodnotu λ, tj.uvedeme střední hodnotu náhodné veličiny (\$B\$55), střední hodnota zůstane vždy stejná, proto se na ni absolutně odkazujeme. Součet je logická hodnota, která určuje tup distribuční funkce. Pokud nabývá součet hodnotu pravda, vrátí funkce POISSON hodnotu funkce Poissonova rozdělení tak, že počet náhodných případů bude v intervalu nula až x, pokud nepravda, vrátí hodnotu funkce tak, že počet náhodných případů bude právě x. My zadáváme nepravda. Vzorec zkopírujeme na celou tabulku.

Přepneme na list grafu a do libovolného volného místa najedeme kurzorem myši a stiskneme pravé tlačítko, v nabídce vybereme možnost Zdrojová data. Přidáme datovou řadu, kterou pojmenujeme Teoretická křivka. Na osu X budeme vynášet počet rozpadů za 10 s stejně jako v předchozí řadě a na osu Y vyneseme hodnoty vypočtené pomocí funkce poisson. Upravíme si formát datové řady tak, že pravým tlačítkem klikneme na některý z bodů příslušné řady a vybereme možnost: Formát datové řady. Zde si nastavíme čáru tak aby byla silnější a nezobrazovali sc nám značky jednotlivých bodů.

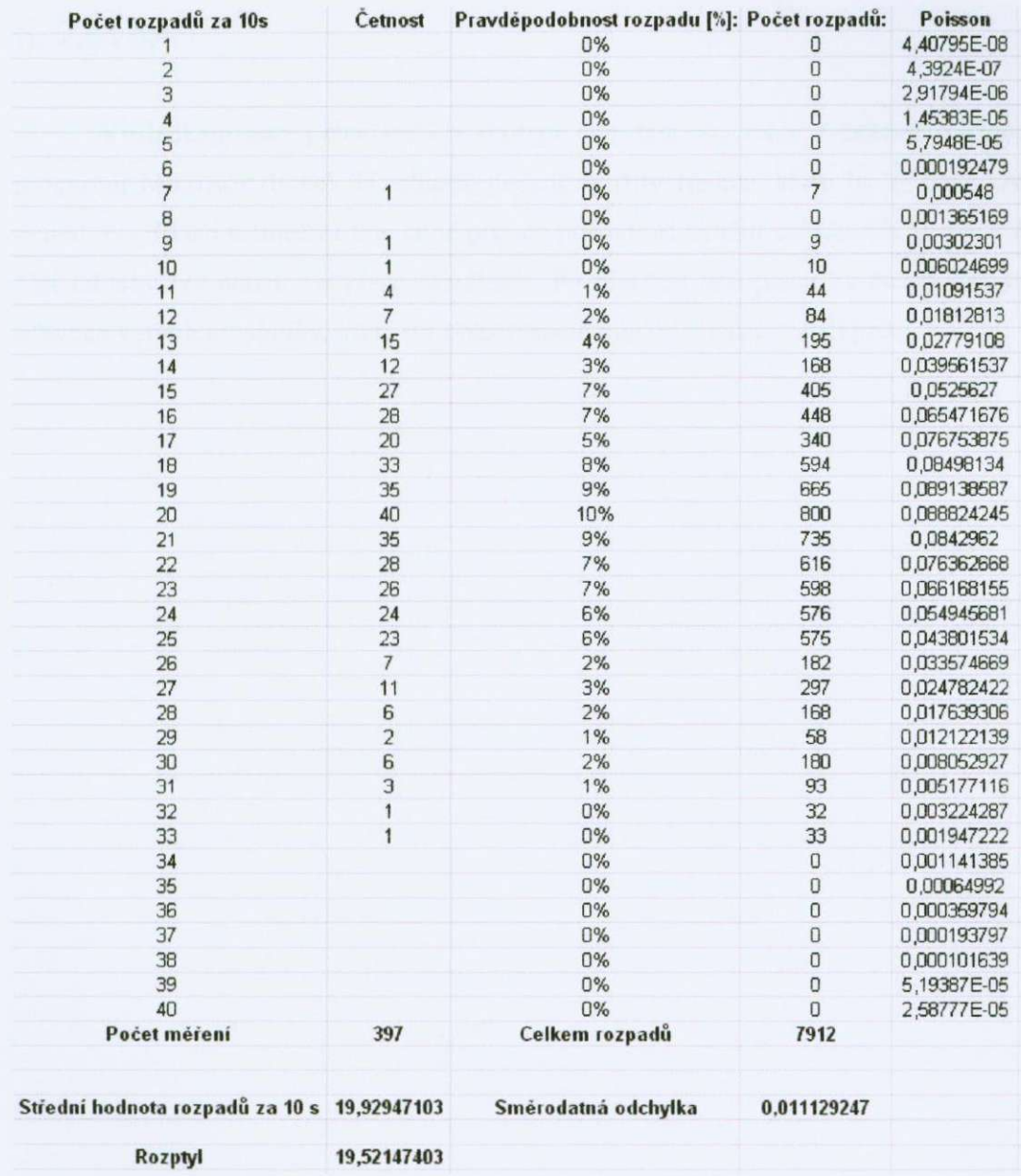

Obr.5.4.2 Výsledná tabulka

# **6. Závěr**

Výsledkem této práce bylo vytvoření čtyř tabulek, které zobrazují možnosti programu Microsoft Excel. U tabulek nejsou využity funkce, které by se daly vždy využít. Například u lineární funkce je popsán postup při využití ovládacích prvků. Tato část tabulky lze použít ve všech tabulkách. Po přečtení této práce by čtenář měl být schopen vytvoření tabulky, která při opakovaném použití značně ulehčí práci.

# **7. Seznam použité literatury**

[1] čéšková, M.: *Microsoft Excel 2003-Podrobný průvodce začínajícího uživatele,*  Praha, Grada Publising, a.s, 2004, ISBN 80-247-0790-X

- [2] Kříž, P.: Učební text Zpracování a prezentace výsledků měření, 2005
- [3] Schauer, P: Doplňkové texty Metoda nejmenších čtverců
- [4] Špatenka, Kalčík: Fyzikální praktikum IV Atomová a jaderná fyzika, PF ČB 1989
- [5] Excel-Help
- [7] <http://www.microsoft.com/cs/cz/>
- [8] http://cs.wikipedia.org/wiki/Hlavn%C3%AD strana
- [9] http://fyzika.jreichl.com/index.php?sekce=browse&page=98